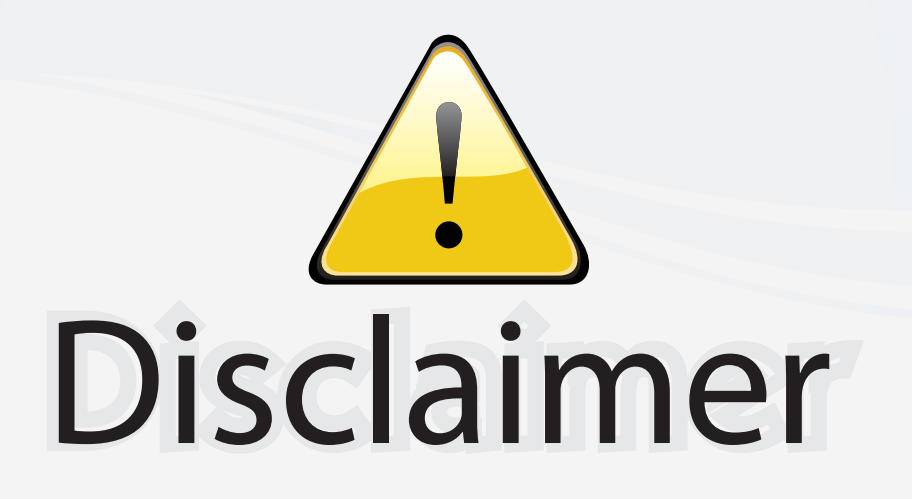

This user manual is provided as a free service by FixYourDLP.com. FixYourDLP is in no way responsible for the content of this manual, nor do we guarantee its accuracy. FixYourDLP does not make any claim of copyright and all copyrights remain the property of their respective owners.

About FixYourDLP.com

FixYourDLP.com (http://www.fixyourdlp.com) is the World's #1 resource for media product news, reviews, do-it-yourself guides, and manuals.

Informational Blog: http://www.fixyourdlp.com Video Guides: http://www.fixyourdlp.com/guides User Forums: http://www.fixyourdlp.com/forum

FixYourDLP's Fight Against Counterfeit Lamps: http://www.fixyourdlp.com/counterfeits

## Sponsors:

RecycleYourLamp.org – Free lamp recycling services for used lamps: http://www.recycleyourlamp.org

Lamp Research - The trusted 3rd party lamp research company: http://www.lampresearch.com

Discount-Merchant.com – The worlds largest lamp distributor: http://www.discount-merchant.com

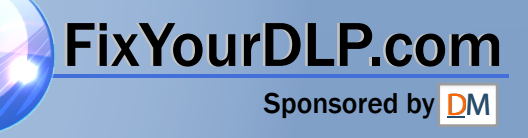

## **3M MP8760 Multimedia Projector Operator's Guide**

*Projecteur multimédia MP8760 Guide d'utilisation MP8760 Multimedia-Projektor Bedienerhandbuch Proyector de medios múltiples (multimedia) MP8760 Guía del operador Guida dell'operatore del proiettore multimediale MP8760 Bruksanvisning för MP8760 Multimediaprojektor 3M MP8760 Multimediaprojector Gebruiksaanwijzing*

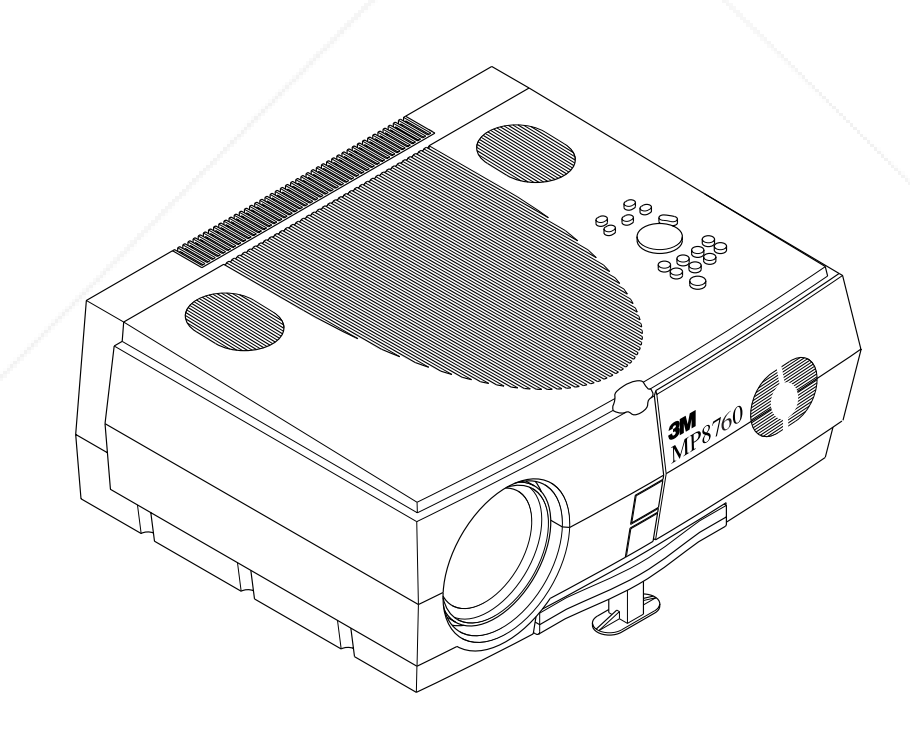

- 
- 
- -
- - -

## MP8760 Multimedia Projector **Table of Contents**

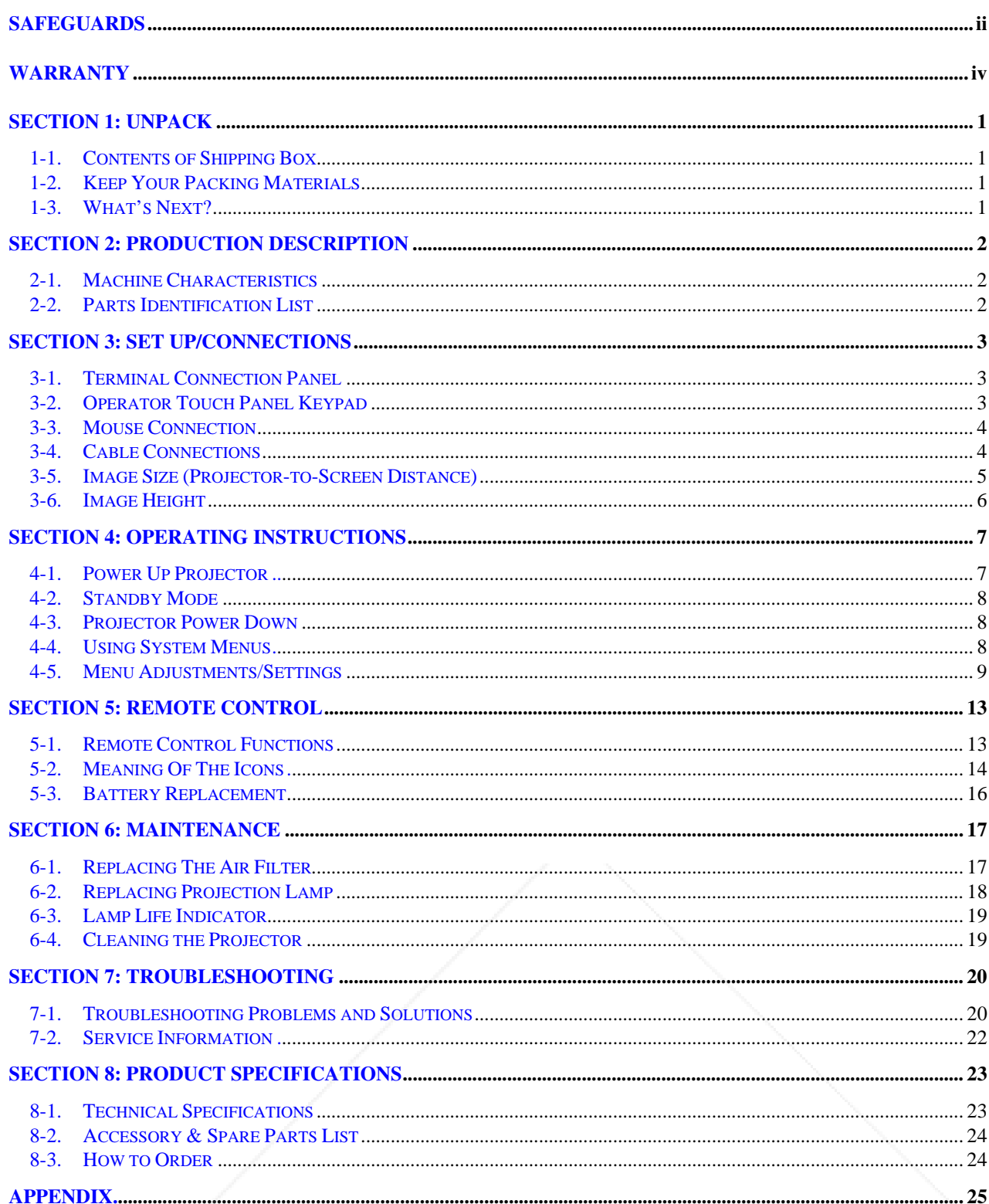

 $\mathbf{i}$ 

 **Safeguards**

## **INTENDED USE**

**EXECUTERIOR CONSESSADY**<br> **EXECUTION CONSESSADY FOR AN ARTIST CONSESSADY FOR SAN ARTIST CHOICH CONSESSADY AND ARTIST CONSESSADY AND ARTIST CONSESSADY AND ARTIST CONSESS AND ARTIST CONSESS AND ARTIST CONSESS AND ARTIST CONS** Before operating the machine, please read the entire manual thoroughly. The 3M Multimedia Projector MP8760 was designed, built, and tested for use indoors, using 3M lamps, 3M ceiling mount hardware and nominal local voltages. The use of other replacement lamps, outdoor operation, operation in environments containing heavy cigarette smoke or different voltages has not been tested and could damage the projector or peripheral equipment and/or create a potentially unsafe operating condition.

1. Read and understand all instructions before using. Pay particular attention to areas where this symbol  $\triangle$  is shown.

**WARNING** Indicates a potentially hazardous situation which, if not avoided, could result in death or serious injury.

## **IMPORTANT SAFEGUARDS**

**! Caution** - Indicates a potentially hazardous situation which, if not avoided, could result in minor or moderate injury. It may also be used to alert against unsafe practices.

 $\checkmark$  **Note** - Used to emphasis important conditions or details.

## Discount-Merchant.com (800) 281-8860 **THETRUSTEDSOURCEFORPROJECTORLAMPSANDACCESSORIES**

- 2. Close supervision is necessary when any appliance is used by or near children. Do not leave appliance unattended while in use.
- 3. Never look directly into the projector lens when the lamp is on. The NTP (New Tip Placement) lamp produces a strong light that could damage your eyesight.
- $\triangle$  4. Care must be taken as burns can occur from touching hot parts.
	- 5. Do not operate appliance with a damaged cord or if the appliance has been dropped or damaged until it has been examined by a qualified service technician.
- $\triangle$  6. Position the cord so that it will not be tripped over, pulled or contact hot surfaces.
	- 7. If an extension cord is necessary, a cord with an earth/ground and a current rating at least equal to that of the appliance should be used. Cords rated for less amperage than the appliance may overheat.
	- 8. Always unplug appliance from electrical outlet before cleaning and servicing and when not in use. Grasp plug and pull to disconnect.
	- 9. To reduce the risk of electric shock, do not immerse this appliance in water or other liquids.
	- 10. To reduce the risk of electric shock, do not disassemble this appliance or attempt to service it yourself. Take it to a qualified technician when service or repair work is required.
	- Incorrect reassembly can cause electric shock when the appliance is subsequently used. 11. The use of an accessory attachment not recommended by the manufacturer may cause a risk of fire, electric
	- shock, or injury to persons.
	- 12. Connect this appliance to a grounded outlet.
- $\triangle$  13. This unit is equipped with optical lenses and should not be exposed to direct sunlight.
	- 14. Keep ventilation openings free of any obstructions.
	- 15. Always operate machine on a flat, sturdy surface.
	- 16. The projection lamp contains mercury. Always dispose of it in a proper manner according to local regulations.
	- 17. To avoid premature lamp failure, do not change the mounting position of the projector (desktop ⇒ ceiling mount or ceiling mount  $\Rightarrow$  desktop mount) and continue to use the same lamp.
	- 18. To avoid deposits from forming on internal components, do not operate projector in extremely humid environments (RH > 80%) or near any type of fine mist.

FixYourDLP.com

## **PRODUCT SAFETY LABELS**

The following safety labels are used on or within the MP8760 projector to alert you to items or areas requiring your attention:

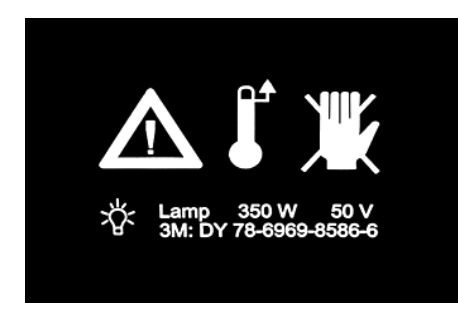

## **LOCATION OF LABELS**

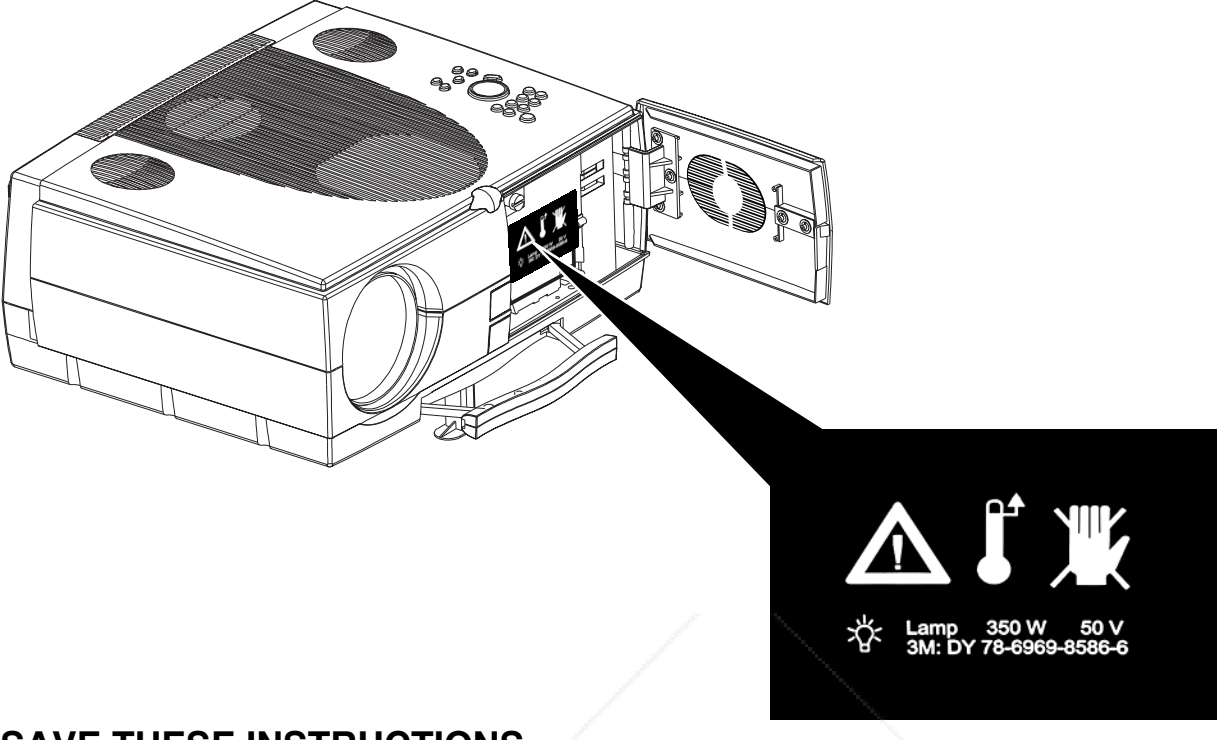

## **SAVE THESE INSTRUCTIONS**

The information contained in this manual will help you operate and maintain your 3M MP8760 Multimedia Projector.

# FixYourDLP.com **Discount-Merchant.com (800) 281-8860**<br>THE TRUSTED SOURCE FOR PROJECTOR LAMPS AND ACCESSORIES

Inside of projector gets very HOT! Allow internal parts to cool before replacing the lamp.

## **Warranty**

## **LIMITED WARRANTY**

3M warrants this product against any defects in material and workmanship, under normal use and storage, for a period of two years from date of purchase. Proof of purchase date will be required with any warranty claim. In the event this product is found to be defective within the warranty period, 3M's only obligation and your exclusive remedy shall be replacement of any defective parts (labor included).

To obtain warranty service, immediately notify the dealer from which you purchased the product of any defects. In the USA call 1–800–328–1371 for warranty or repair service.

## **Exclusion to Warranty**

The projection lamps are considered a consumable item and are warrantied for 90 days or 180 hours of operation whichever occurs first.

## **LIMITATION OF LIABILITY**

**THE FOREGOING WARRANTY IS MADE IN LIEU OF ALL OTHER WARRANTIES, EXPRESSED OR IMPLIED, AND 3M SPECIFICALLY DISCLAIMS ANY IMPLIED WARRANTY OF MERCHANTABILITY AND FITNESS FOR A PARTICULAR PURPOSE. 3M SHALL NOT BE LIABLE FOR ANY DAMAGES, DIRECT, CONSEQUENTIAL, OR INCIDENTAL, ARISING OUT OF THE USE OR INABILITY TO USE THIS PRODUCT.**

**EXAMPLE AND SECTION AND EXAMPLE AND AND SECTION CONTROLLY INTEGRATION CONTROLLY CONTROLLY INTEGRATION CONTROLLY INTEGRATION CONTROLLY INTEGRATION CONTROLLY INTEGRATION CONTROLLY INTEGRATION CONTROLLY INTEGRATION CONTROLLY FCC STATEMENT - CLASS A:** This equipment generates, uses and can radiate radio frequency energy, and if not installed and used in accordance with the instruction manual may cause interference to radio communications. It has been tested and found to comply with the limits for a Class "A" computing device pursuant to Subpart B of Part 15 of the FCC Rules, which are designed to provide reasonable protection against such interference when operated in a commercial environment. Operation of this equipment in a residential area is likely to cause interference in which case the user at his/her own expense will be required to take whatever measures may be required to correct the interference.

**Important:** The above warranty shall be void if the customer fails to operate product in accordance with 3M's written instructions. This warranty gives you specific legal rights and you may have other rights that vary from state to state.

## Discount-Merchant.com (800) 281-8860 **THETRUSTEDSOURCEFORPROJECTORLAMPSANDACCESSORIES**

**EEC STATEMENT:** This machine was tested against the 89/336/EEC (European Economic Community) for EMC (Electro Magnetic Compatibility) and fulfills these requirements.

**Video signal cables:** Only use cables delivered by the manufacturer.

**Video inputs:** The input signal amplitude must not exceed the specified level.

## **PATENTS, TRADEMARKS & COPYRIGHTS**

**IBM** and **PS/2** are registered trademarks of **International Business Machines Corporation**. **Apple Macintosh** and **ADB** are registered trademarks of **Apple Computer, Inc**. **Microsoft Windows** is a trademark of the Microsoft Corporation. DLP<sup>TM</sup> is a trademark of Texas Instruments Incorporated. All other products are trademarks or registered trademarks of their respective companies.

FixYourDLP.com

## FixYourDLP.com Discount-Merchant.com (800) 281-8860 **THE TRUSTED SOURCE FOR PROJECTOR LAMPS AND ACCESSORIES**

## **Section 1: Unpack**

## **1-1. Contents of Shipping Box**

The MP8760 is shipped with the necessary cables required for standard VCR, PC or laptop computer connections. Carefully unpack and verify that you have all of the items shown below in Figure 1–1. If any of these items are missing, please contact your place of purchase.

## **1-2. Keep Your Packing Materials**

Save the shipping box and packing materials in the event the MP8760 should require shipping to a 3M Service Center for repair. U*se packing material to protect projector.*

## **1-3. What's Next?**

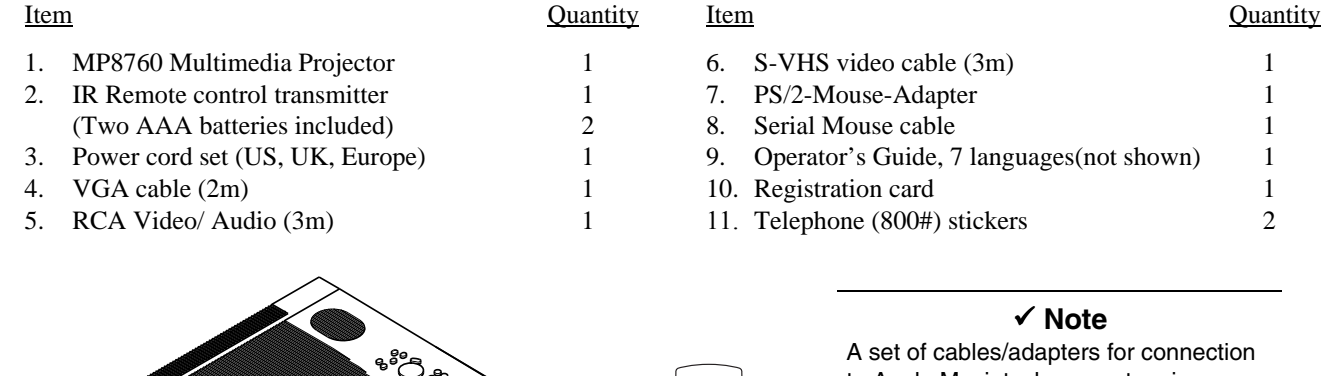

Take a few minutes to review Section 2 to familiarize yourself with the MP8760 machine characteristics and then turn to Section 3 to set up the projector.

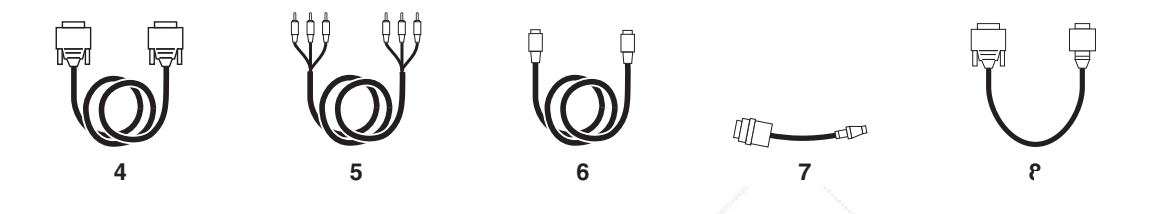

*Figure 1-1. Packing List*

We hope you will enjoy using this high performance product in your meetings, presentations and training sessions. This product has been produced in accordance with 3M's highest quality and safety standards to ensure smooth and trouble-free use in the years to come.

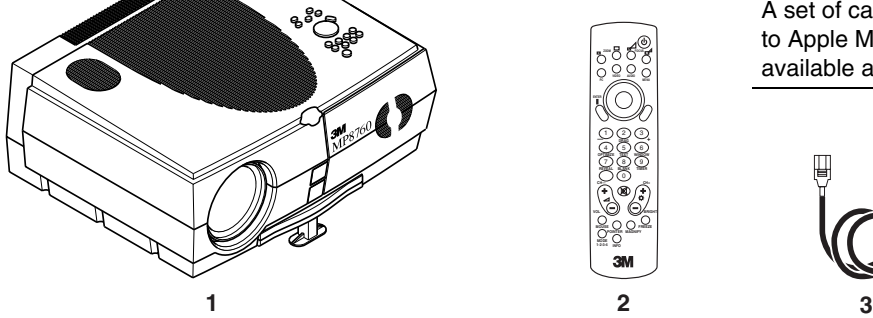

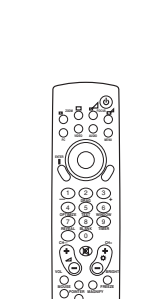

**1-2-3-4 INFO**

to Apple Macintosh computers is available as an option.

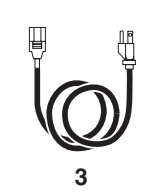

## **Section 2: Production Description**

## **2-1. Machine Characteristics**

The MP8760 integrates NTP lamp and Digital Light Processor (DLP) technology. It accepts input from computer and/or video sources and projects a super bright image.

The MP8760 Multimedia Projector is easy to set up and use. It offers the following features:

- Extremely light weight and portable
- NTP projection lamp 350W
- VGA (640 x 480) expansion
- SVGA (800 x 600) expansion
- XGA (1024 x 768) native resolution
- SXGA (1280 x 1024) compressed
- NTSC, PAL, SECAM compatible
- Ability to display 16.7 million colors
- Two computer input connections each with a separate audio-in connection
- Built-in Serial, PS/2 and ADB mouse emulation
- Three video/audio input connections
- Power focus, zoom and height shift
- Full function remote control
- Surround sound system
- Horizontal and vertical image inverting function allows rear screen and ceiling mounted projection
- On-screen menu for easy projector set up
- Menus display in English, German, French, Spanish, Italian, Dutch, Swedish
- 0-12 degree adjustable keystone correction
- 9. Carry Handle
- 10. Release Button (height adjustment foot)

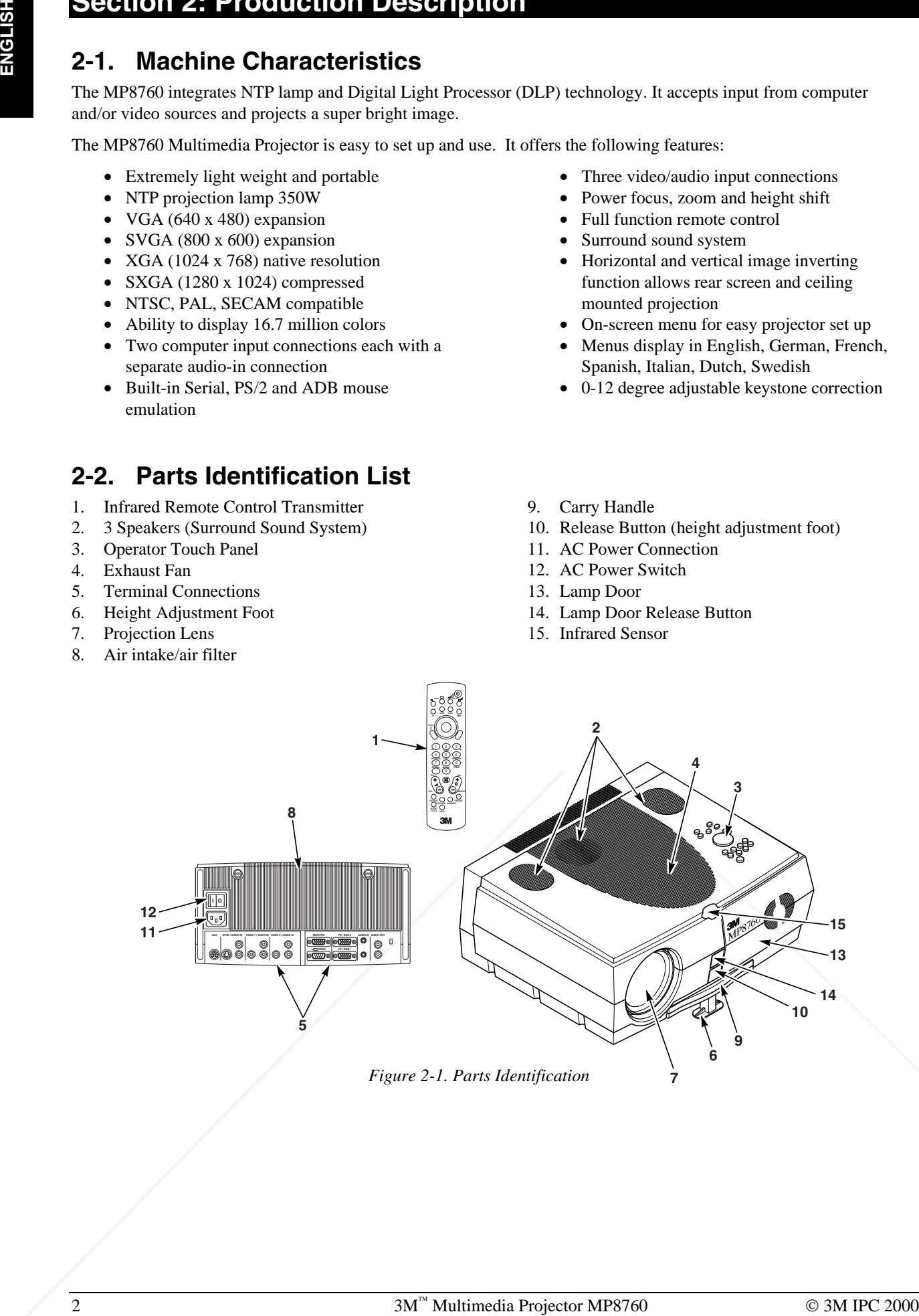

## **2-2. Parts Identification List**

- 1. Infrared Remote Control Transmitter
- 2. 3 Speakers (Surround Sound System)
- 3. Operator Touch Panel
- 4. Exhaust Fan
- 5. Terminal Connections
- 6. Height Adjustment Foot
- 7. Projection Lens
- 8. Air intake/air filter
- 11. AC Power Connection
- 12. AC Power Switch
- 13. Lamp Door
- 14. Lamp Door Release Button
- 15. Infrared Sensor

**7**

*Figure 2-1. Parts Identification*

## **Section 3: Set Up/Connections**

## **3-1. Terminal Connection Panel**

The MP8760 projector has terminal connections on the backside of the projector. Refer to Section 3.4-Cable Connections for more detail.

- 1. **AUX:** Only compatible with 3M devices.
- 2. **SVHS/AUDIO IN:** SVHS and audio input.
- 3. **VIDEO1/AUDIO IN**: Video1 and audio input.
- 4. **VIDEO2/AUDIO IN:** Video2 and audio input.
- 5. **RS-232C:** Mouse emulation/external projector control.
- 6. **MONITOR:** Output to external monitor.
- 7. **PC/RGB1:** Video input #1 from computer.
- 8. **PC/RGB2:** Video input #2 from computer.
- 9. **AUDIO IN2:** Audio L/R input from computer #2
- 10. **AUDIO IN1:** Audio L/R input from computer #1.
- 11. **AUDIO OUT:** Audio L/R output to external audio system.

## **3-2. Operator Touch Panel Keypad**

The MP8760 operator touch panel keypad (Figure 3-2) is located on top of the projector. Refer to Section 4 for more detail on using the keypad.

- 1. **Zoom:** Adjust (decrease/increase) image size.
- 2. **Video:** Select Video1, Video2 or S-VHS input
- 3. **PC:** Select PC/RGB 1/2 input.
- 4. **Enter:** Initiate drop windows, toggle check box (on/off), display Info sub-menu or press and hold then use Disc Pad to reposition menu location.
- 5. **Volume (-/+):** Adjust (increase/decrease) audio level.
- 6. **Mute:** Toggle speakers on/off.
- 7. **Brightness (-/+):** Adjust image brightness. (See Menu.)
- 8. **Disc/Pad:** Move cursor up/down, left/right.
- 9. **Menu:** Display/remove menus. **Menu (-/+):** Increase/decrease menu value.
- 10. **Aux:** Toggle On/Off a 3M compatible device.
- 11. **Focus:** Adjust image focus.
- 12. **Standby:** Switch between standby mode (lamp off, fan off after cool down) and projection mode (lamp on, fan on).

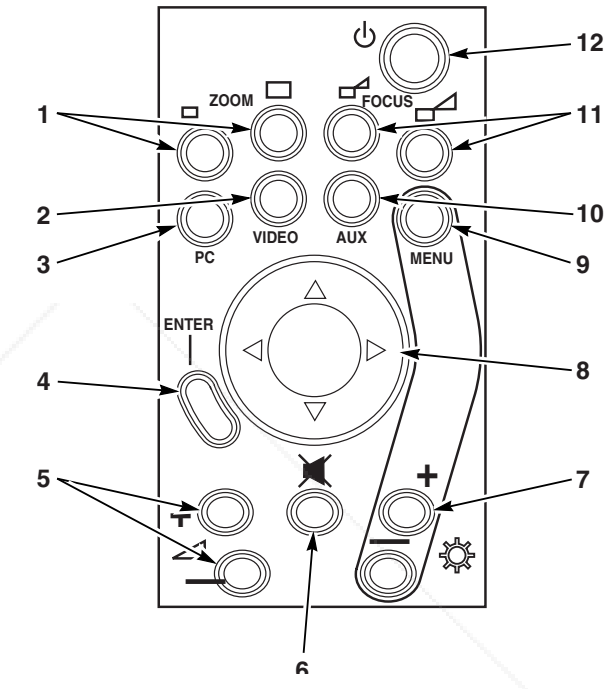

*Figure 3-2. Operator Panel Keypad*

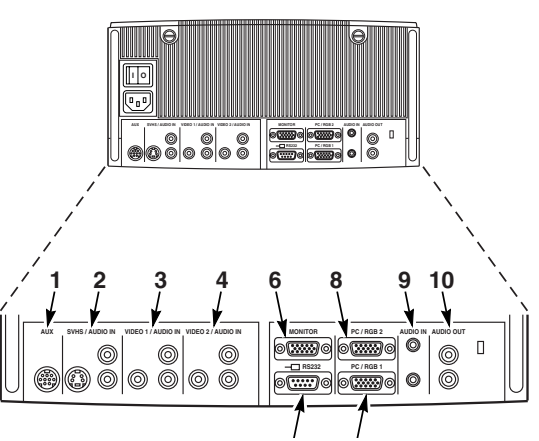

**5 7** *Figure 3-1. Input Connection Terminals*

## **3-3. Mouse Connection**

The MP8760 has mouse emulation capability. Connect your computer mouse to the MP8760 and control computer mouse functions using the remote control.

- 1. Power down the computer and projector.
- 2. Remove the mouse cable connection from your computer mouse port.
- 3. Connect the 9-pin D-Sub plug on the mouse cable to the RS-232 port on the projector.
- 47 3M Multimedia Control Control Control Control Control Control Control Control Control Control Control Control Control Control Control Control Control Control Control Control Control Control Control Control Control Cont 4. RS-232 Serial Mouse: Connect 9-pin D-Sub plug on mouse cable to the serial port on the computer. PS/2 Mouse: Connect 9-pin D-Sub plug on mouse cable to PS/2 adapter and connect the 6-pin Mini-DIN adapter plug to the PS/2 port on the computer.

MAC ADB: Connect 9-pin D-Sub plug on mouse cable to the Mac ADB adapter and connect the 4-pin Mini-DIN plug on ADB adapter to the ADB port on the computer.

*(The Mac ADB adapter is an accessory item that must be ordered separately)*

### ! **Note**

For serial mouse connections to a laptop computer, refer to the manufacturer's operating instructions. The internal pointing device or serial port configurations may need to be changed.

5. First, power on the projector, then power on the computer.

### ! **Note**

Mouse emulation only works, when all cable connections are established and the proper start up sequence is followed. See section 4–1.

### ! **Note**

The recommended mouse drivers for mouse emulation is the Standard Microsoft Mouse, Serial or PS/2.

## **3-4. Cable Connections**

1. Turn off all power to the projector and input sources during cable hook up.

### **!** Caution

To prevent **damage to equipment**, all power to MP8760 and input sources must be turned OFF during cable hook up.

2. Connect cables being careful not to bend any pins in the cable plug or input terminal (Figure 3-1).

3. Start up projector then start up input sources. Section 4–1.

# FixYourDLP.com **Discount-Merchant.com (800) 281-8860**<br>THE TRUSTED SOURCE FOR PROJECTOR LAMPS AND ACCESSORIES

## **Cable Connection, continued**

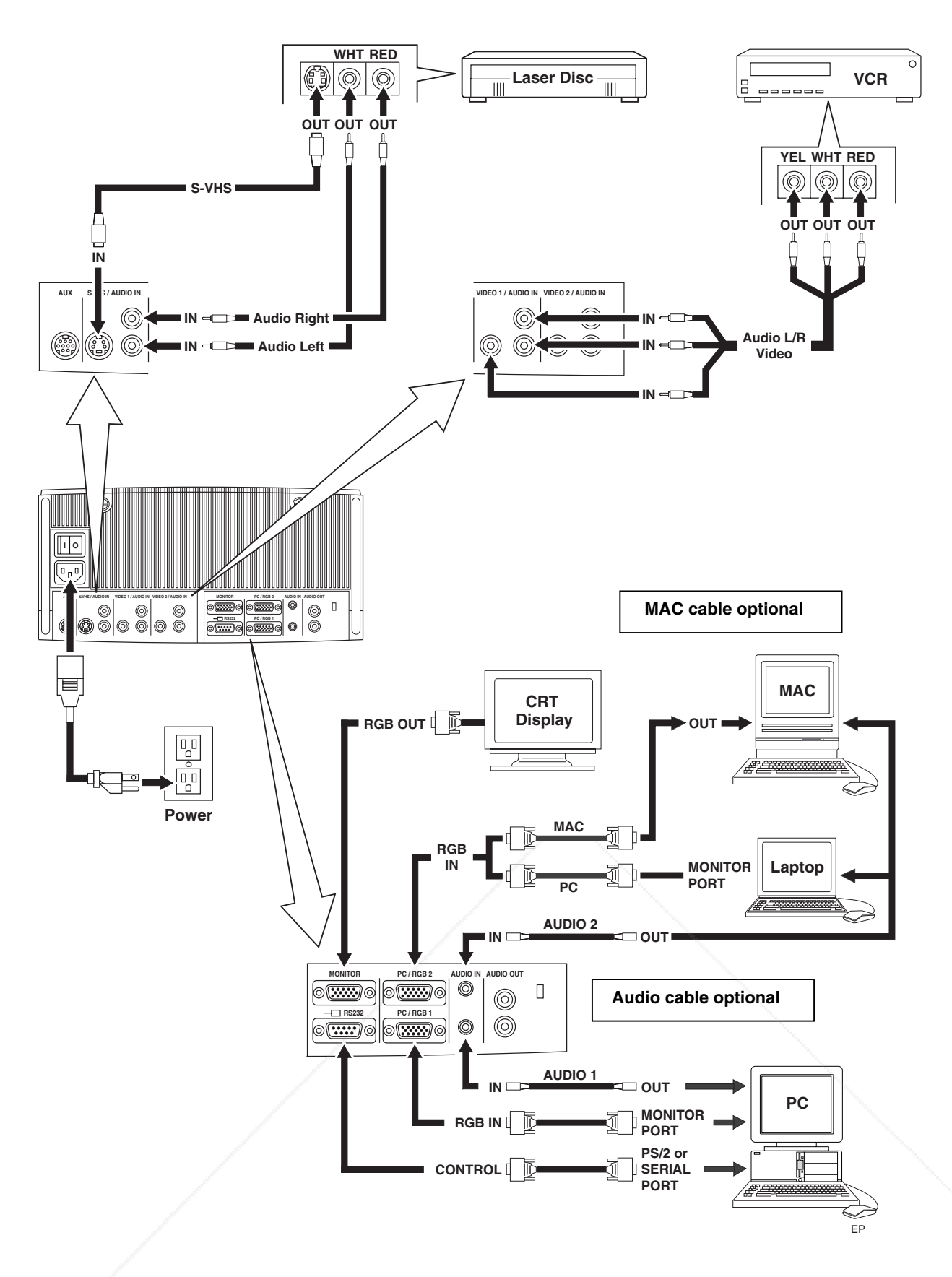

*Figure 3-4. Cable Connections*

## **3-5. Image Size (Projector-to-Screen Distance)**

Adjust the size of the projected image using the zoom control buttons. The projected image size values, as they relate to the distance-to-screen value, are shown for focal lengths of f=25mm and f=45mm. Also shown is the maximum image height shift value that can vary depending on the focal length and the distance-to-screen. Figure 3.4.

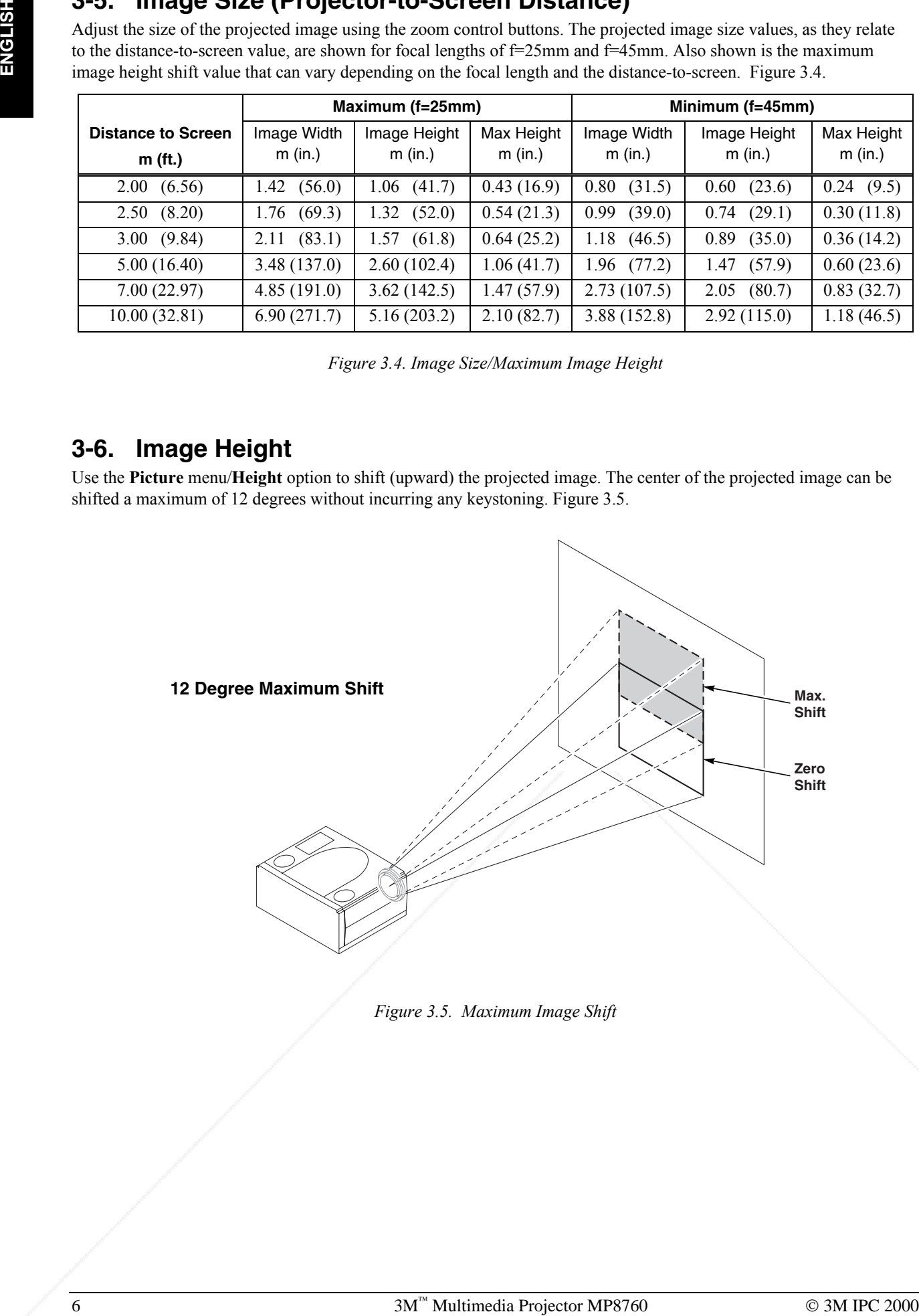

*Figure 3.5. Maximum Image Shift*

## FixYourDLP.com Discount-Merchant.com (800) 281-8860 **THE TRUSTED SOURCE FOR PROJECTOR LAMPS AND ACCESSORIES**

|                                        | Maximum (f=25mm)         |                         |                       | Minimum (f=45mm)       |                         |                       |
|----------------------------------------|--------------------------|-------------------------|-----------------------|------------------------|-------------------------|-----------------------|
| <b>Distance to Screen</b><br>$m$ (ft.) | Image Width<br>$m$ (in.) | Image Height<br>m (in.) | Max Height<br>m (in.) | Image Width<br>m (in.) | Image Height<br>m (in.) | Max Height<br>m (in.) |
|                                        |                          |                         |                       |                        |                         |                       |
| (6.56)<br>2.00                         | (56.0)<br>1.42           | $1.06$ $(41.7)$         | 0.43(16.9)            | (31.5)<br>0.80         | (23.6)<br>0.60          | 0.24(9.5)             |
| (8.20)<br>2.50                         | (69.3)<br>1.76           | 1.32<br>(52.0)          | 0.54(21.3)            | 0.99<br>(39.0)         | (29.1)<br>0.74          | 0.30(11.8)            |
| (9.84)<br>3.00                         | (83.1)<br>2.11           | 1.57<br>(61.8)          | 0.64(25.2)            | 1.18<br>(46.5)         | (35.0)<br>0.89          | 0.36(14.2)            |
| 5.00(16.40)                            | 3.48(137.0)              | 2.60(102.4)             | 1.06(41.7)            | $1.96$ (77.2)          | (57.9)<br>1.47          | 0.60(23.6)            |
| 7.00(22.97)                            | 4.85(191.0)              | 3.62(142.5)             | 1.47(57.9)            | 2.73(107.5)            | (80.7)<br>2.05          | 0.83(32.7)            |
| 10.00(32.81)                           | 6.90(271.7)              | 5.16(203.2)             | 2.10(82.7)            | 3.88(152.8)            | 2.92(115.0)             | 1.18(46.5)            |

*Figure 3.4. Image Size/Maximum Image Height*

## **3-6. Image Height**

Use the **Picture** menu/**Height** option to shift (upward) the projected image. The center of the projected image can be shifted a maximum of 12 degrees without incurring any keystoning. Figure 3.5.

## FixYourDLP.com Discount-Merchant.com (800) 281-8860 THE TRUSTED SOURCE FOR PROJECTOR LAMPS AND ACCESSORIES

## **4-1. Power Up Projector**

Read the Important Safeguards before operating the MP8760 projector. After all cable connections have been completed, the projector can be powered up. During operation, keep the exhaust and intake air vents clear of obstructions to allow proper cooling.

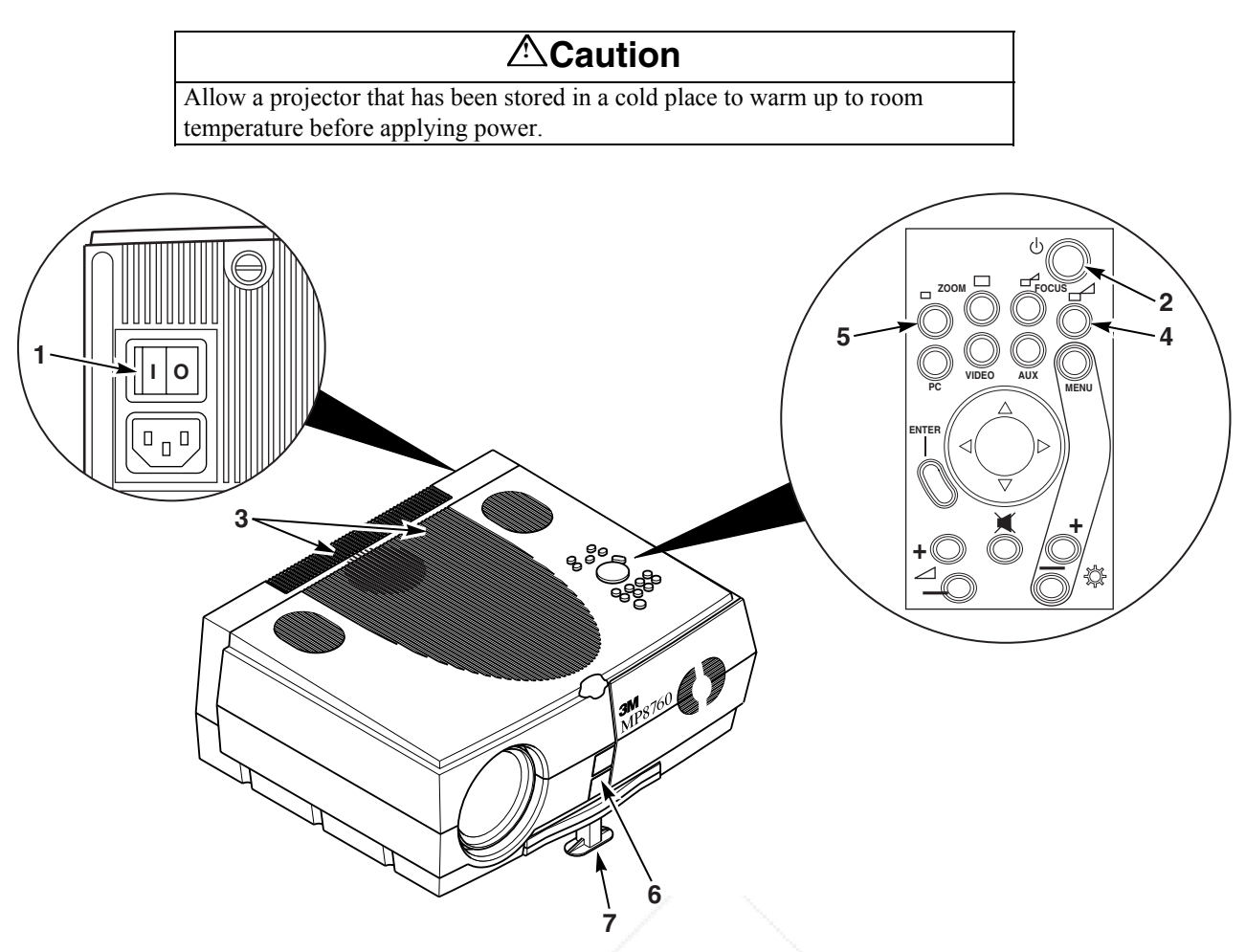

*Figure 4-1. Power Up Projector*

- 1. Press the **Main Power** switch **(1)** to ON. A red LED indicator will illuminate to indicate there is power.
- 2. Press the **Standby** button **(2)** to illuminate the lamp. A red LED indicator will turn green as an image appears and grows brighter on the screen.
- 3. Check all **ventilation slots (3)** and clear away all obstructions.

## ! **Note**

Ventilation vents are located on the top and back of the projector. Do not block airflow by placing objects on top of the projector.

- 4. Adjust the **Focus (4)** and **Zoom (5)** for best image.
- 5. Press the **Foot Release** button **(6)** to release the **height adjustment foot (7).**
- 6. Power up your computer and video source(s).

### ! **Note**

In most cases, the projector will automatically adjust to the graphic mode of your computer by selecting a pre-programmed setting.

## **4-2. Standby Mode**

When the projector is not being used, place it into standby mode.

- 1. Press the **Standby** button.
- 2. The lamp will switch off and the red LED will illuminate.

### ! **Note**

The fan motor will continue to run for a few minutes until the projector cools down and then the fan will turn off.

3. Press the Standby button again to illuminate the lamp and project an image on the screen.

### **4-3. Projector Power Down**

- 1. Press the **Standby** button to place the projector in the standby mode (red LED illuminates).
- 2. Wait until the cooling fan motor cycles off and the lamp LED turns off.

### ! **Note**

Switching the main power off before the fan has cycled off will decrease the life of the projection lamp.

- 3. Press the **Main Power** switch to Off.
- 4. Turn off the power to your input devices.
- 5. Install lens cap to protect projection lens.
- 6. To transport the projector, disconnect all power and connection cables.

*To change a text field value*, press the **Disc Pad** up or down to **highlight** (select) the menu line (3). Then press the **Disc Pad** to the right or the **Enter** button to display a drop down window of all the possible values. Use the **Disc Pad** to select a value and press **Enter** to initiate the selection.

## **4-4. Using System Menus**

**Main Menu:** Press the **Menu** button on the operator touch panel keypad (Figure 3-3) or the remote control keypad (Figure 5-1) to display the Main Menu.

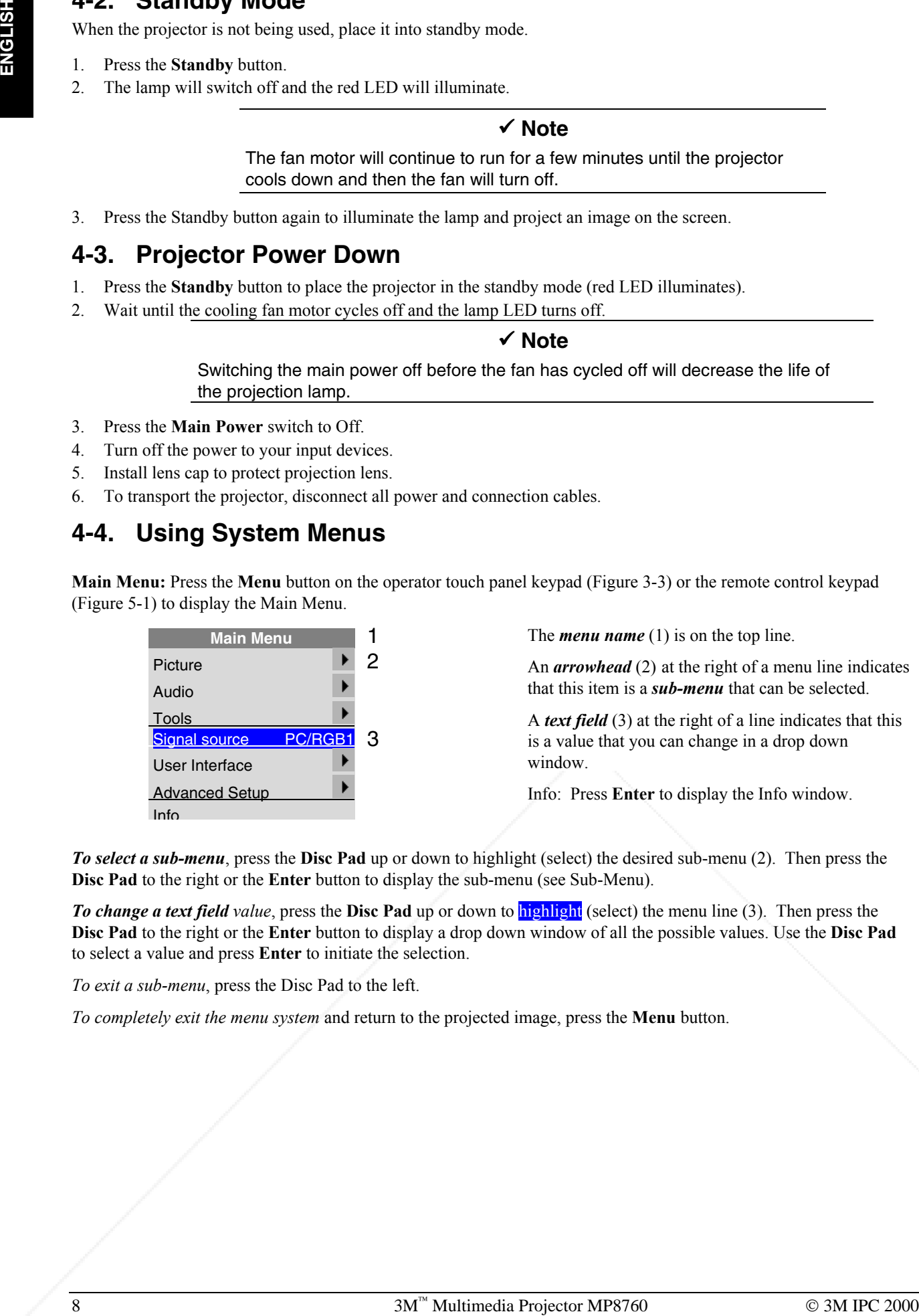

The *menu name* (1) is on the top line.

An *arrowhead* (2) at the right of a menu line indicates that this item is a *sub-menu* that can be selected.

A *text field* (3) at the right of a line indicates that this is a value that you can change in a drop down window.

Info: Press **Enter** to display the Info window.

*To select a sub-menu*, press the **Disc Pad** up or down to highlight (select) the desired sub-menu (2). Then press the **Disc Pad** to the right or the **Enter** button to display the sub-menu (see Sub-Menu).

*To exit a sub-menu*, press the Disc Pad to the left.

*To completely exit the menu system* and return to the projected image, press the **Menu** button.

**Sub-Menu:** Select the desired sub-menu (see Main Menu). Press the **Disc Pad** to the right or the **Enter** button to display the sub-menu.

> A *check box field*  $\mathcal{Q}(2)$  at the right of a sub-menu line indicates that you can toggle that value On/Off by pressing the **Enter** button.

A *slider bar* (3) at the right of a sub-menu line indicates you can increase or decrease the value.

A *number field* (4) at the right of a sub-menu line indicates that you can change it.

*To change a slider bar value,* it must be highlighted. Press the **+/–** button on the remote control or **Bright +/–** button on the operator touch panel to increase or decrease the value.

*To change a number field*, press the **Disc Pad** up or down to highlight (select) the menu line. Then press the **+/–** button on the remote control or **Bright +/–** button on the operator touch panel to increase or decrease the amount of the value.

## **4-5. Menu Adjustments/Settings**

The following charts lists all the menu items that can be adjusted along with the default settings.

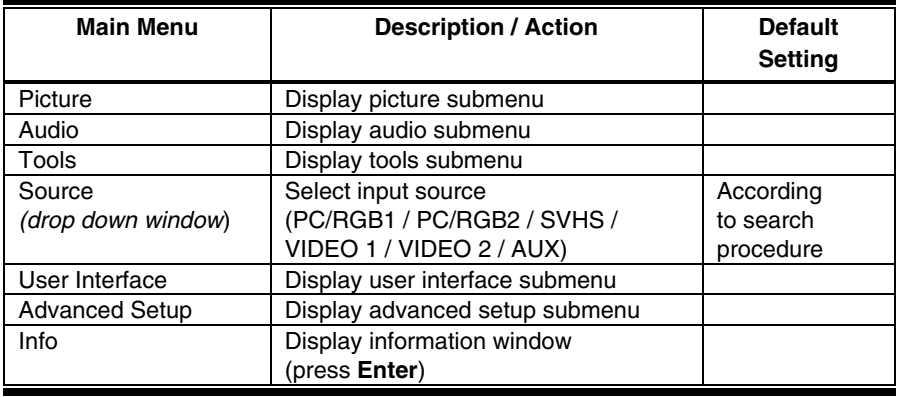

### *In active PC/RGB mode:*

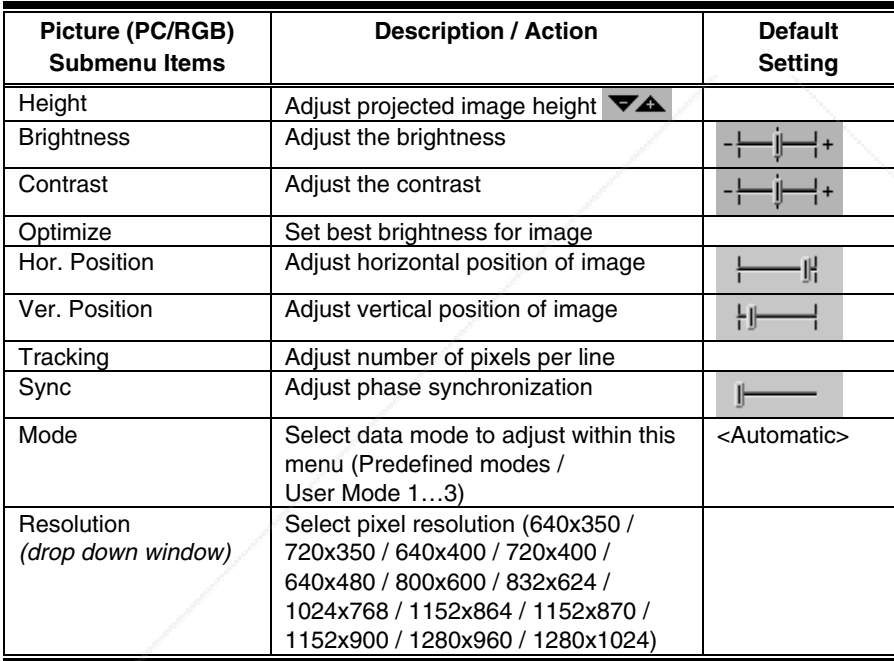

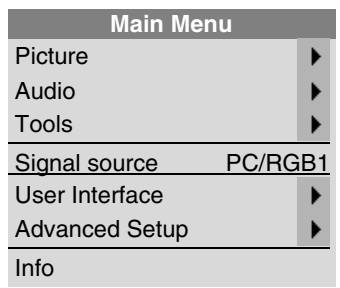

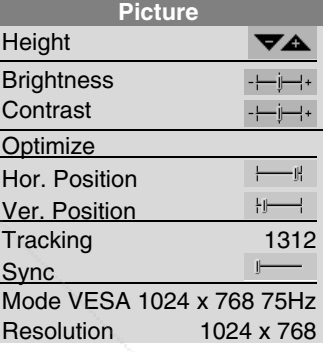

## FixYourDLP.com Discount-Merchant.com (800) 281-8860 **THE TRUSTED SOURCE FOR PROJECTOR LAMPS AND ACCESSORIES**

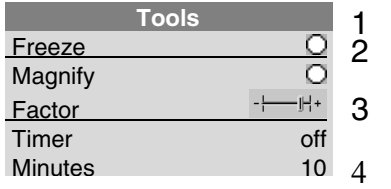

The *sub-menu name* (1) is on the top line.

## **4-5. Menu Adjustments/Settings,** continued

*In active Video mode:*

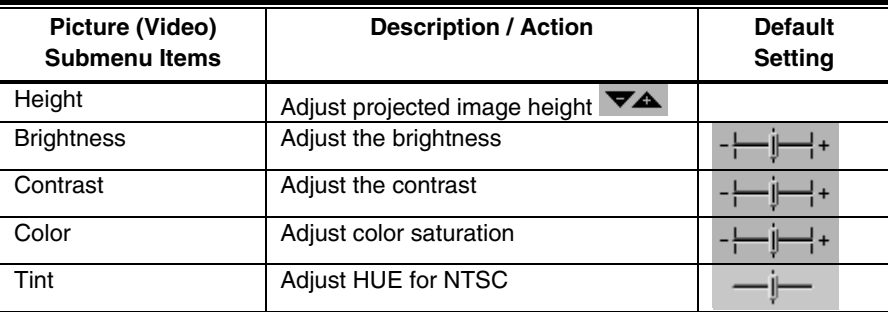

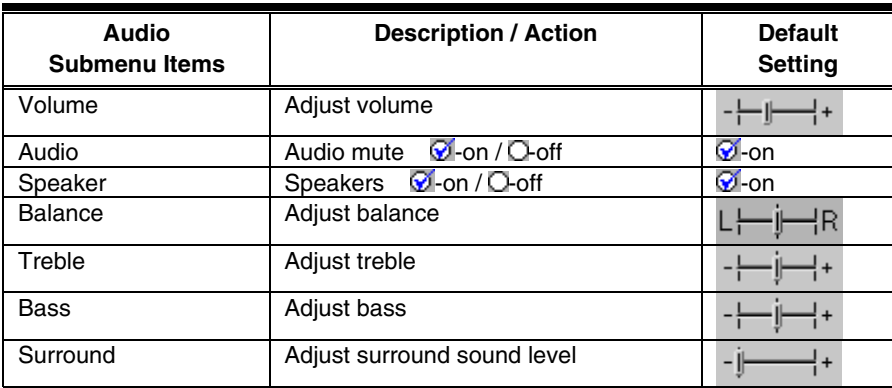

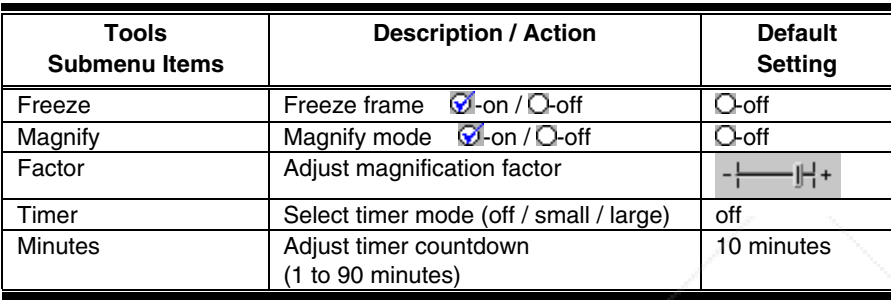

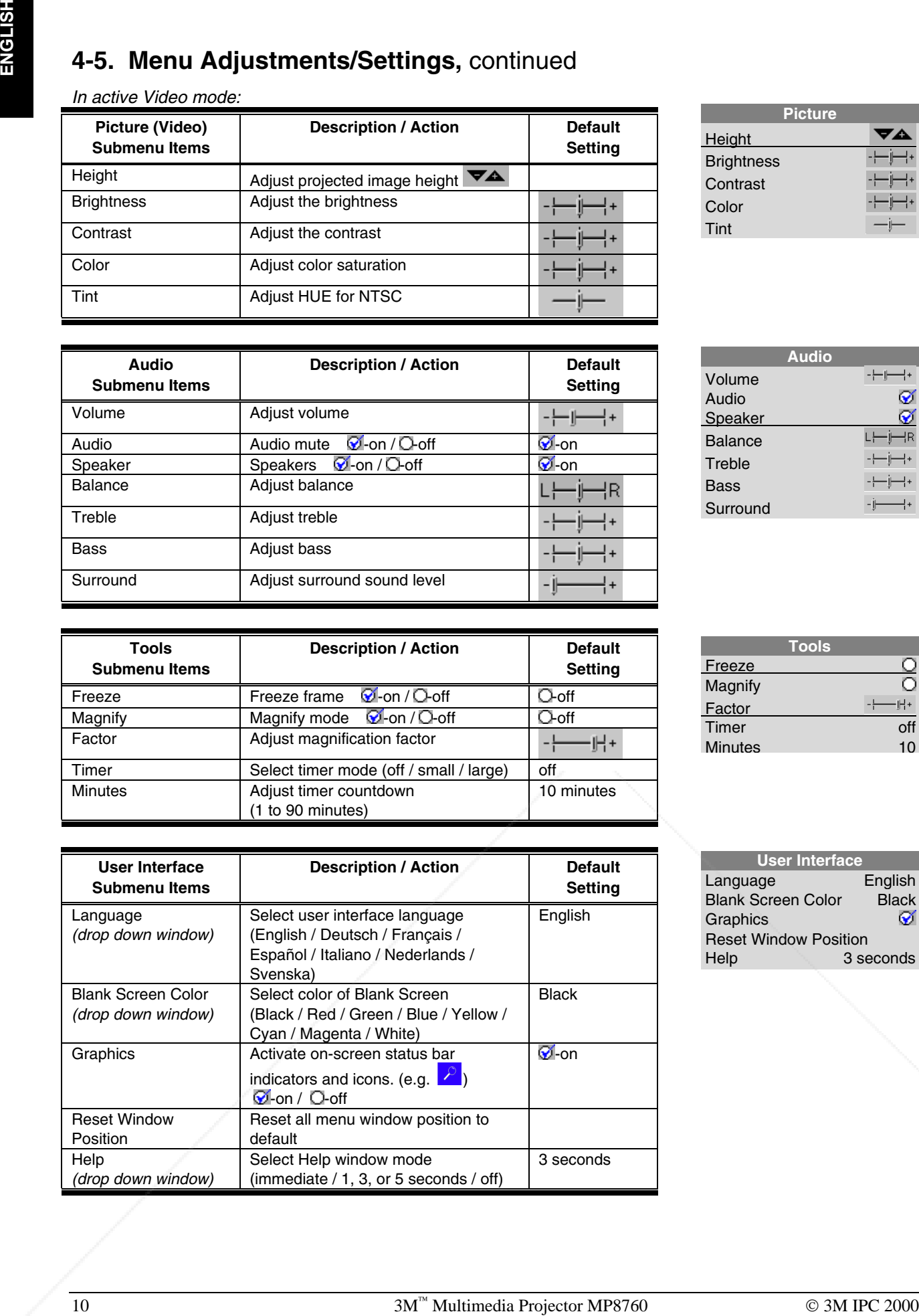

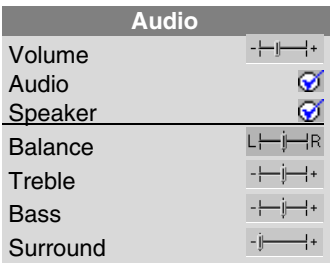

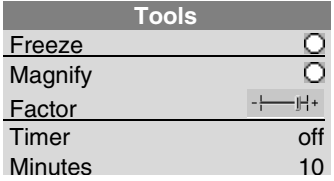

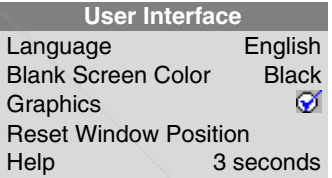

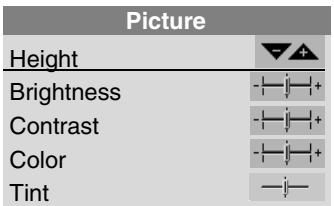

## **4-5. Menu Adjustments/Settings,** continued

### *In active PC/RGB mode:*

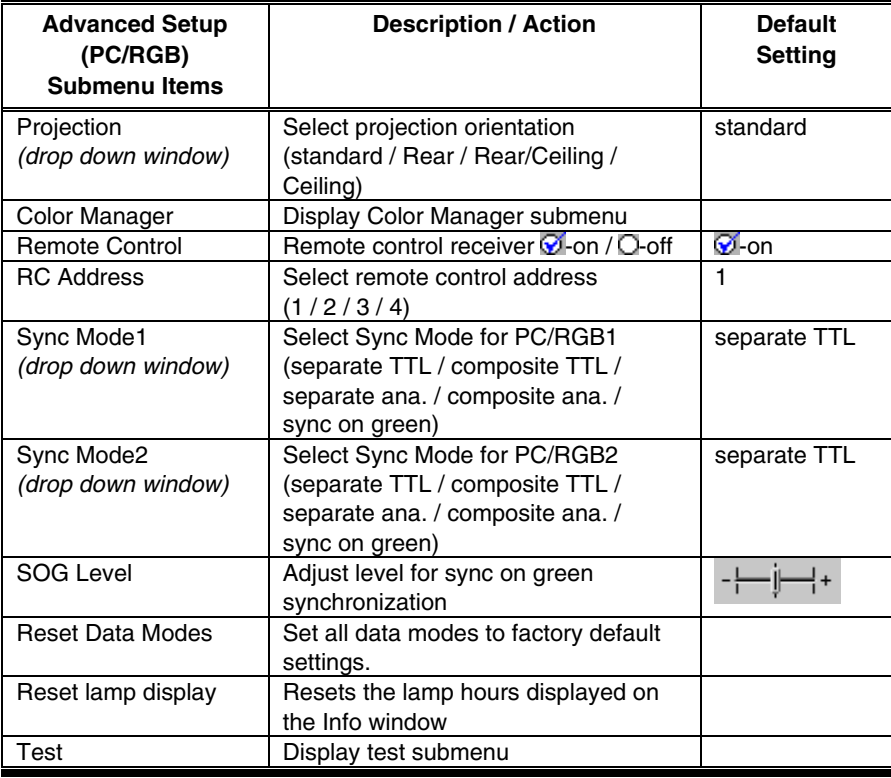

*In active Video mode:*

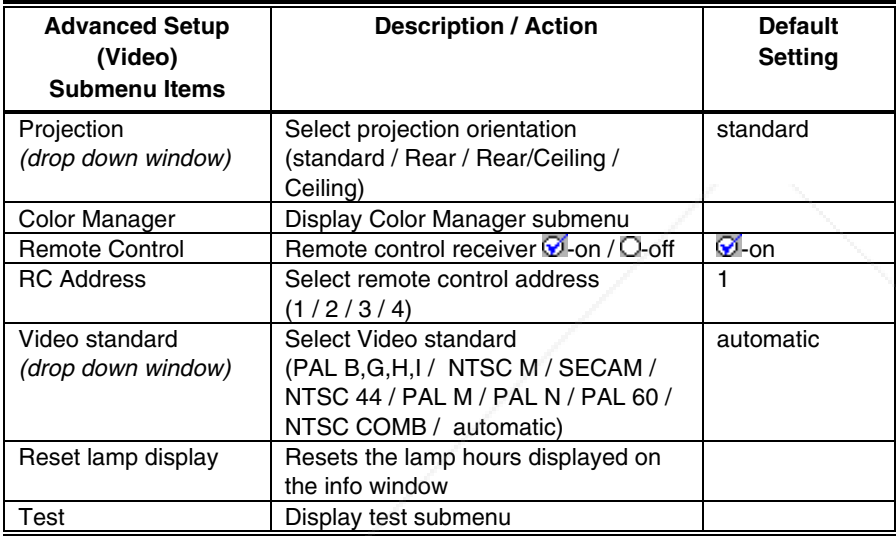

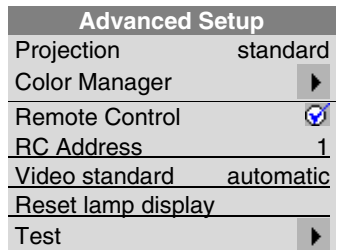

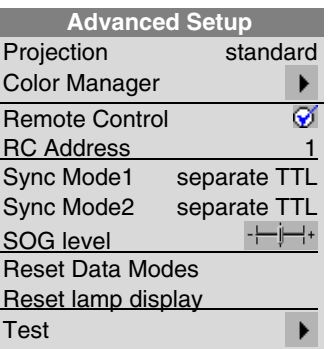

## **4-5. Menu Adjustments/Settings,** continued

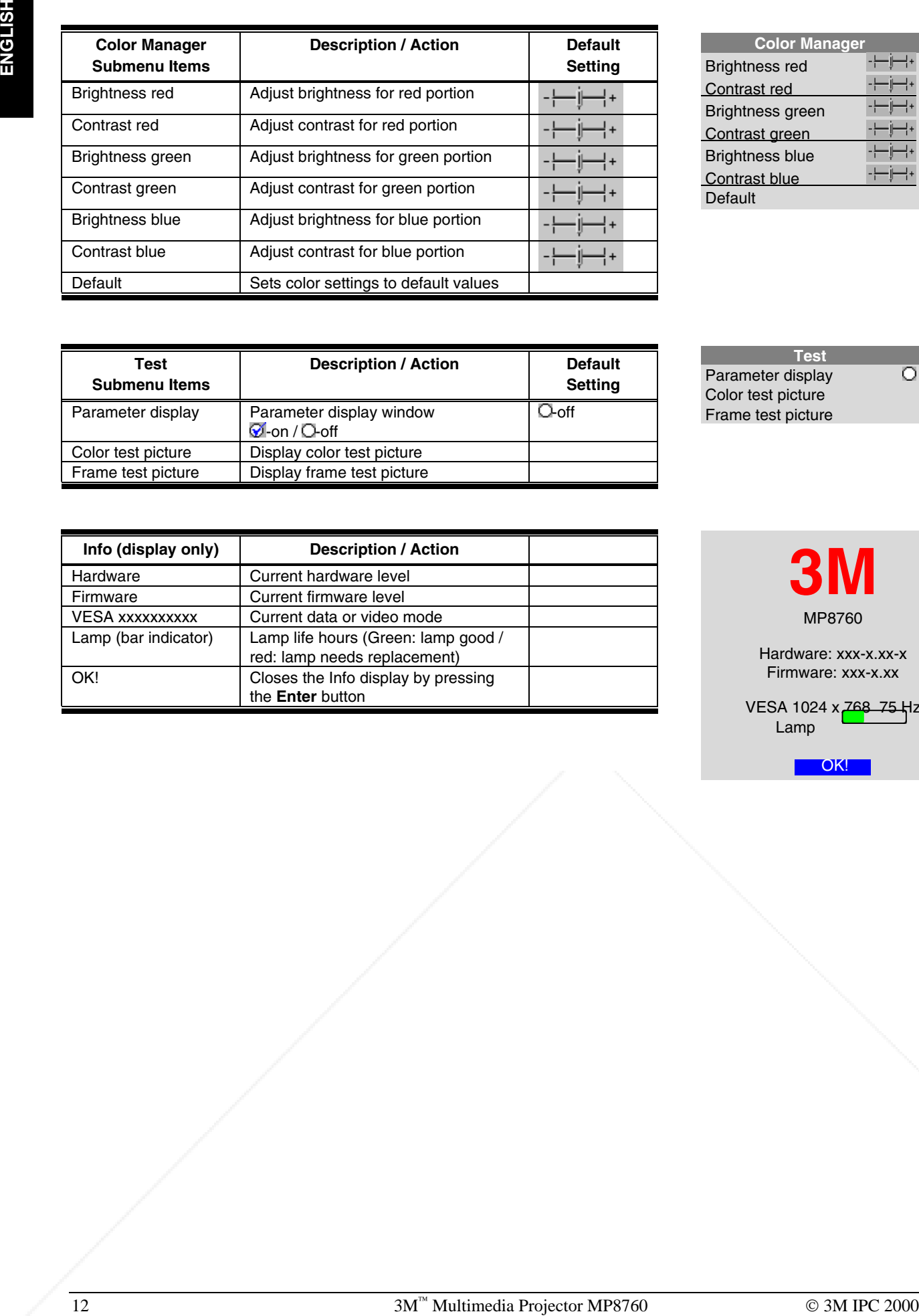

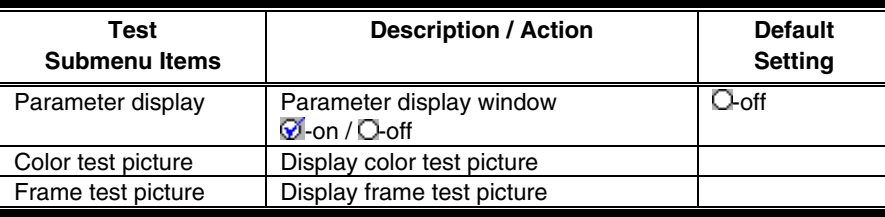

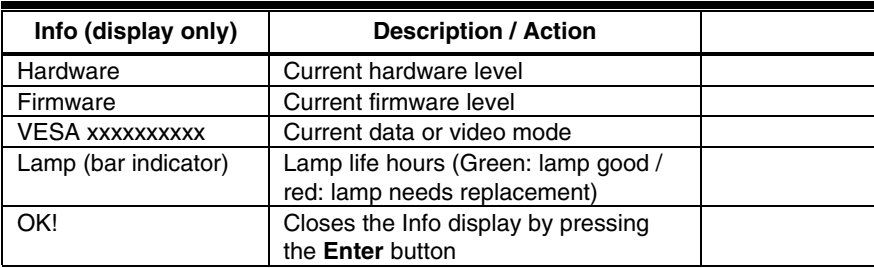

**Test**

 Parameter display Color test picture Frame test picture

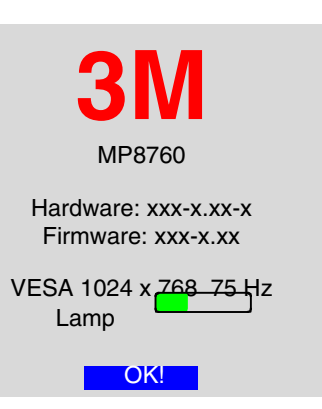

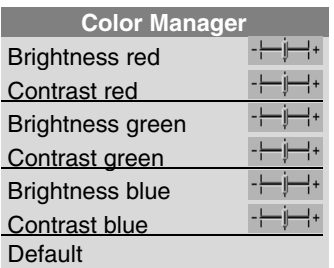

## **Section 5: Remote Control**

## **5-1. Remote Control Functions**

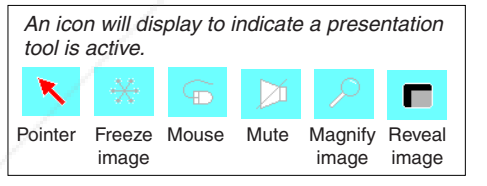

Aim the remote control toward the projection screen or at the sensor. Press desired remote button to send a signal to the projector.

### ! **Note**

The buttons marked with an asterisk (\*) also appear on the operator touch panel keypad.

## FixYourDLP.com Discount-Merchant.com (800) 281-8860 THE TRUSTED SOURCE FOR PROJECTOR LAMPS AND ACCESSORIES

**ZOOM FOCUS VIDEO AUX PC MENU ENTER L R**  $1)(2)(3)$ **– + DRAG**  $4 \setminus (5) (6)$ **OPTIMIZE TEXT WINDOW** 7 (8) (9) **TIMER REVE BLANK** 0 **CH– CH+** ╬ ╬ VOL \\``*\\``\/*BRIGH` **FREEZE MOUSE POINTER MAGNIFY MODE 1-2-3-4 INFO 3M** EPS A

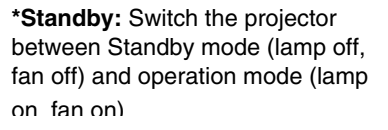

**\*Zoom:** Increase (+) or decrease (-) size of displayed image.

**\*Menu:** Display system menus.

\***PC:** Switch to PC mode. In PC mode, toggles between RGB1 & RGB2.

> **\*Focus:** Adjust focus (+/-) of displayed image.

**\*Video:** Switch displayed image to video input. In Video mode , toggles between: Video1 / Video2 / SVHS

> **\*Bright:** Increase (+) or decrease (-) brightness of displayed image.

**Mouse:** Toggle mouse emulation On/Off.  $\begin{matrix} \begin{matrix} \begin{matrix} a \\ b \end{matrix} \end{matrix} & \begin{matrix} \begin{matrix} a \\ b \end{matrix} \end{matrix} & \begin{matrix} \begin{matrix} a \\ c \end{matrix} \end{matrix} & \begin{matrix} \begin{matrix} a \\ c \end{matrix} & \begin{matrix} \begin{matrix} a \\ c \end{matrix} & \begin{matrix} \begin{matrix} a \\ c \end{matrix} & \begin{matrix} \begin{matrix} a \\ c \end{matrix} & \begin{matrix} \begin{matrix} a \\ d \end{matrix} & \begin{matrix} \begin{matrix$ On: The **L** & **R** buttons operate left & right mouse key functions. Drag-and-drop functions are possible by pressing the **Drag** button.

**\*Enter:** Mouse emulation ON, left mouse button. Mouse emulation OFF, Enter button for confirmation of a selection.

**\*Mute:** Toggle On/Off the audio sound.

**\*Volume:** Increase (+) or decrease (–) speaker volume.

**Disc Pad** (mouse pointer): Move (point) the cursor on the projected image. Navigate menus. See Pointer.

**Window:** Toggle between full screen and centered display mode (Non-XGA modes only!!!)

**Mode 1,2,3,4:** Toggle between remote control addresses 1, 2, 3, 4. (See Appendix ?)

**Optimize:** Adjust brightness and contrast for best picture.

**Drag:** Lock left mouse button. **Text:** Not used.

**Reveal:** Press Reveal to cover the image on the screen with a gray mask. Use the **Disc Pad** to reveal the image. Press Reveal again to return full screen projection of image.

**Blank:** Replace projected image with white background. Press again to return image.

> **Timer:** Displays timer (window in lower part of screen). Repeated operation of

**Disc Pad** moves Mouse pointer.

Off: **L** button is the Enter confirmation button. **R** button is for menu window. Disc Pad centers image.

positioning. **Disc Pad** centers image.

**Freeze:** Stores (freezes) the projected image. Press again to return the projection of the current image.

**Magnify:** Press to enable magnification mode. Press **+/-** buttons to increase/decrease the magnification factor. Move **Disc Pad** to displace the magnified area within the image. Press Magnify again to toggle back to normal presentation. In video mode (NTSC only), press Magnify to toggle between scaled and unscaled representation.

**Pointer:** Place a pointing device on the screen. Use **Disc Pad** to move pointer.

**Info:** Display information window.

**Aux:** Toggle On/Off a 3M compatible device.

**Menu window position:** *In mouse emulation mode:* right mouse Button (**R**). *Not in mouse emulation mode:* keep button pressed while moving menu window with **Disc Pad** around

## **5-2. Meaning Of The Icons**

An icon will display to indicate a presentation tool is active.

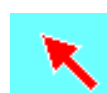

**Pointer mode**

Activate with **Pointer** button on IR-Remote control

In the Pointer mode you can move a pointer over and arround the picture area. By pressing the **Pointer** button on the remote control a second time it will be turned off.

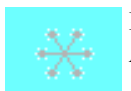

**Freeze mode** Activate with **Freeze** button on IR-Remote control

In the Freeze mode the picture will be freezed.

Pressing the **Freeze** button on the remote control a second time or the **Magnify** button, the freeze mode will be turned off.

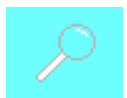

**Magnify mode** Activate with **Magnify** button on IR-Remote control

In the magnify mode the image can be magnified (zoomed). With the **–(1)** and **+(3)** buttons you can decrease or increase the magnifying factor. You can select the magnified area by using the **Disc Pad**. Pressing the **Magnify** button on the remote control a second time, the magnify mode will be turned off.

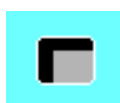

**Reveal mode**

Activate with **Reveal (7)** button on IR-Remote control

In the reveal mode the picture will be covered by a grey sheet. You now can reveal the covered image by using **Disc Pad**. Pressing the **Reveal** button on the remote control a second time, the reveal mode will be turned off.

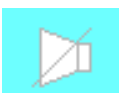

19-2. **Metaning OF THE IGNISH**<br>
Xaricon will display in influent texture on Re-Resources control<br>
In the Postein code. Pointer beating the Deleton control are control and the points with<br>
By present, the Pointer believe to By pressing the **Mouse** button on the IR remote control the mouse emulation will be activated. You can move arround the mouse pointer with the **Disc Pad**. The **Disc Pad** is pressure sensitive, that means so stronger you press the pad so faster the mouse pointer will move. The mouse buttons will be emulated by the two buttons **left** and **right** beside the **Discpad**. . The drag function can be emulated by the **Drag (2)** button below the **Disc Pad**. The mouse emulation can be turned off by pressing the **Mouse** button a second time.

## FixYourDLP.com Discount-Merchant.com (800) 281-8860 THE TRUSTED SOURCE FOR PROJECTOR LAMPS AND ACCESSORIES

### **Muting mode**

Activate with **Mute** button on IR-Remote control

In the muting mode the sound output of the projectors internal speakers and the external output will be muted. Pressing the **Mute** button on the remote control a second time, the muting mode will be turned off.

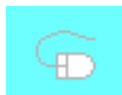

**Mouse emulation (Only in data mode [PC/RGB \_] available!)** Activate with **Mouse** button on IR-Remote control

If you've connected the projector with the mouse cable and the right adapters to your PC and turned on the projector before booting the PC it will emulate a mouse over the IR remote control transmitter.

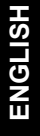

## **5-2. Meaning Of The Icons,** continued

### **Question mark**

?

A question mark in a box will appear if the projector can't recognize the mode of the data input source.

Even if you select a standard VESA mode on your system this can happen, because some device drivers of the graphic cards in the PC using timing parameters which differ from the parameters given out from the VESA organization.

As a result of this, the projector may detects a wrong predefined data mode or switches to a User mode, so you may see only a part of the whole picture.

To correct this situation you must select manually a data Mode in the Picture menu which should match the mode you've selected on the PC. If there is no matching mode you must select a User mode.

In a User mode you can manually select the Resolution which is normally not choosable.

It may be necessary to correct the **Hor**izontal and **Vert**ical **Position** and the **Tracking** and **Sync** values in the Picture menu. These values will be stored so the mode can be recognized the next time.

If you've accidently misadjusted the values of a standard predefined data mode, you can reset them by selecting Reset Data Modes in the **Advanced Setup** menu. The settings of a User mode won't be affected by this action.

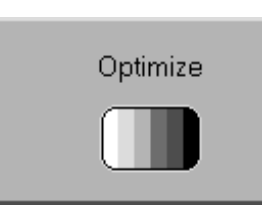

**Optimize**

The image optimize process ist just in progress – please wait a few seconds!

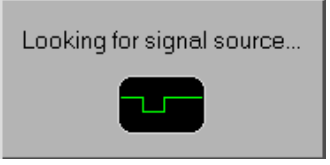

### **Looking for signal source...**

The projector can not find any input signal on the video and data inputs.

Either there is no input source connected to the projector or the source is giving no output signal. For RGB/PC input sources you must manually select another **Sync Mode** recognition in the **Advanced Setup** menu.

## **5-3. Battery Replacement**

The remote control uses two AAA batteries. The battery cover is located on the back of the remote control.

- 1. Press the **locking tab (1)** to release door. Figure 5-1.
- 2. Lift up on the door **(2)** to remove it and set it to the side.
- 3. Remove old batteries.
- 4. Install new **batteries (3).** Make sure the polarity (+/-) on each battery matches the decal.
- 5. Replace battery compartment door.

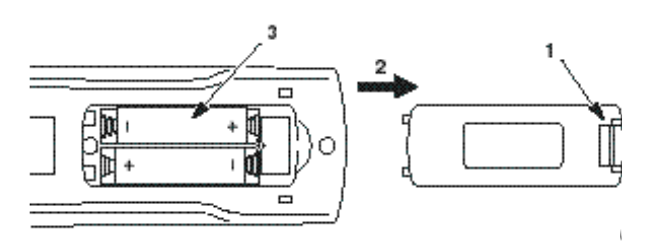

*Figure 5-1. Replacing Batteries*

# THE TRUSTED SOURCE FOR PROJECTOR LAMPS AND ACCESSORIES

## FixYourDLP.com Discount-Merchant.com (800) 281-8860 **THE TRUSTED SOURCE FOR PROJECTOR LAMPS AND ACCESSORIES**

## **Section 6: Maintenance**

## **6-1. Replacing The Air Filter**

For best performance, replace the air filter each time the projection lamp is changed.

! **Note** *Periodically check air filter for excess dust or dirt. Replace or clean as needed.*

- 1. Unplug the **power cord (1)** of the projector.
- 2. Unscrew two **screws (2)** securing back panel.
- 3. Remove the **back panel (3).**
- 4. Separate the air filter from the back panel **(4).**
- 5. Vacuum **(5)** the air filter to remove the dust and dirt.
- 6. Insert the air filter in the back panel.
- 7. Insert the back panel and secure with **screws (2).**

*Figure 6-1. Removing Air Filter Door*

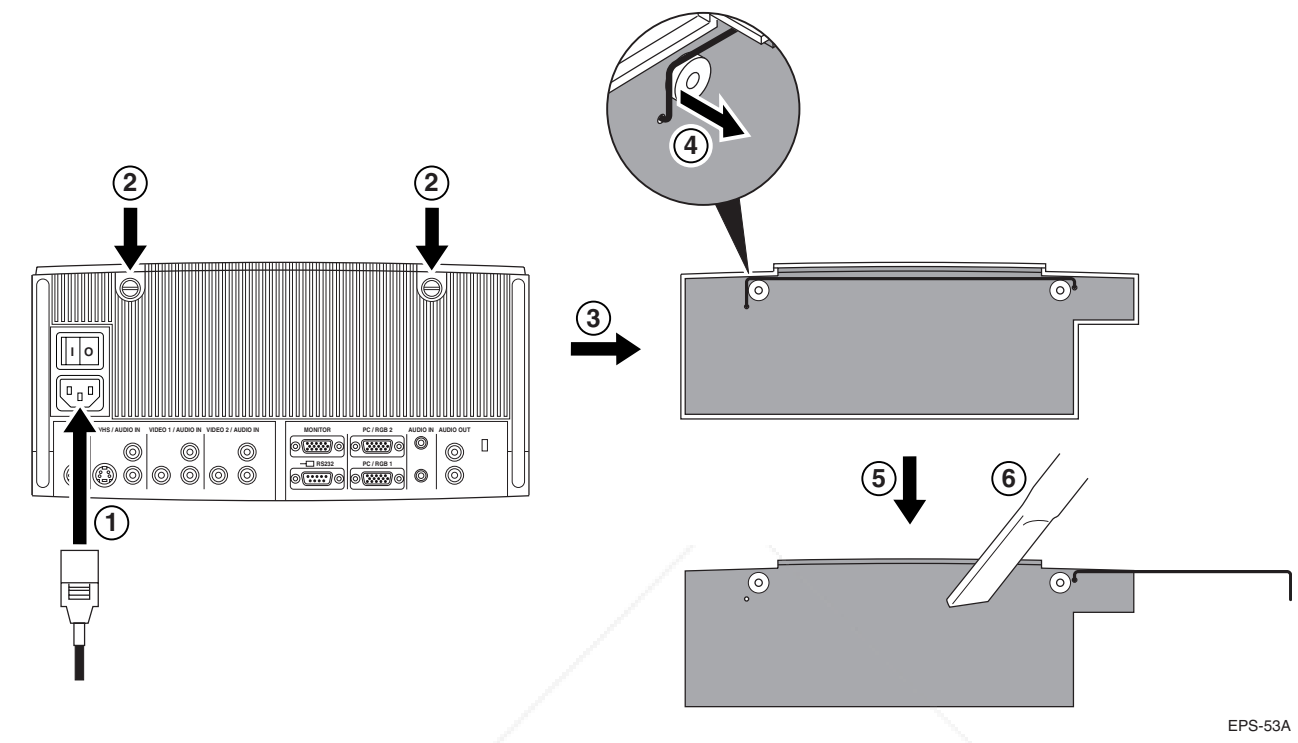

## **6-2. Replacing Projection Lamp**

The NTP lamp of the projector has a limited lifetime of approximately 1500 hours. If the projected image appears dark or a *red* lamp life indicator bar displays during projector startup, you should change the lamp and air filter.

### ! **Important Note**

*This lamp contains mercury*. Consult your local hazardous waste regulations and **dispose of this lamp in a proper manner.**

### **!** Caution

Always unplug the projector when changing the lamp. There are high voltage parts inside the cabinet that may **cause electric shock**.

### **!** Caution

Allow the projector to cool down for 30 minutes. Lamp and adjacent metal parts become extremely hot and can cause **burns to your fingers.**

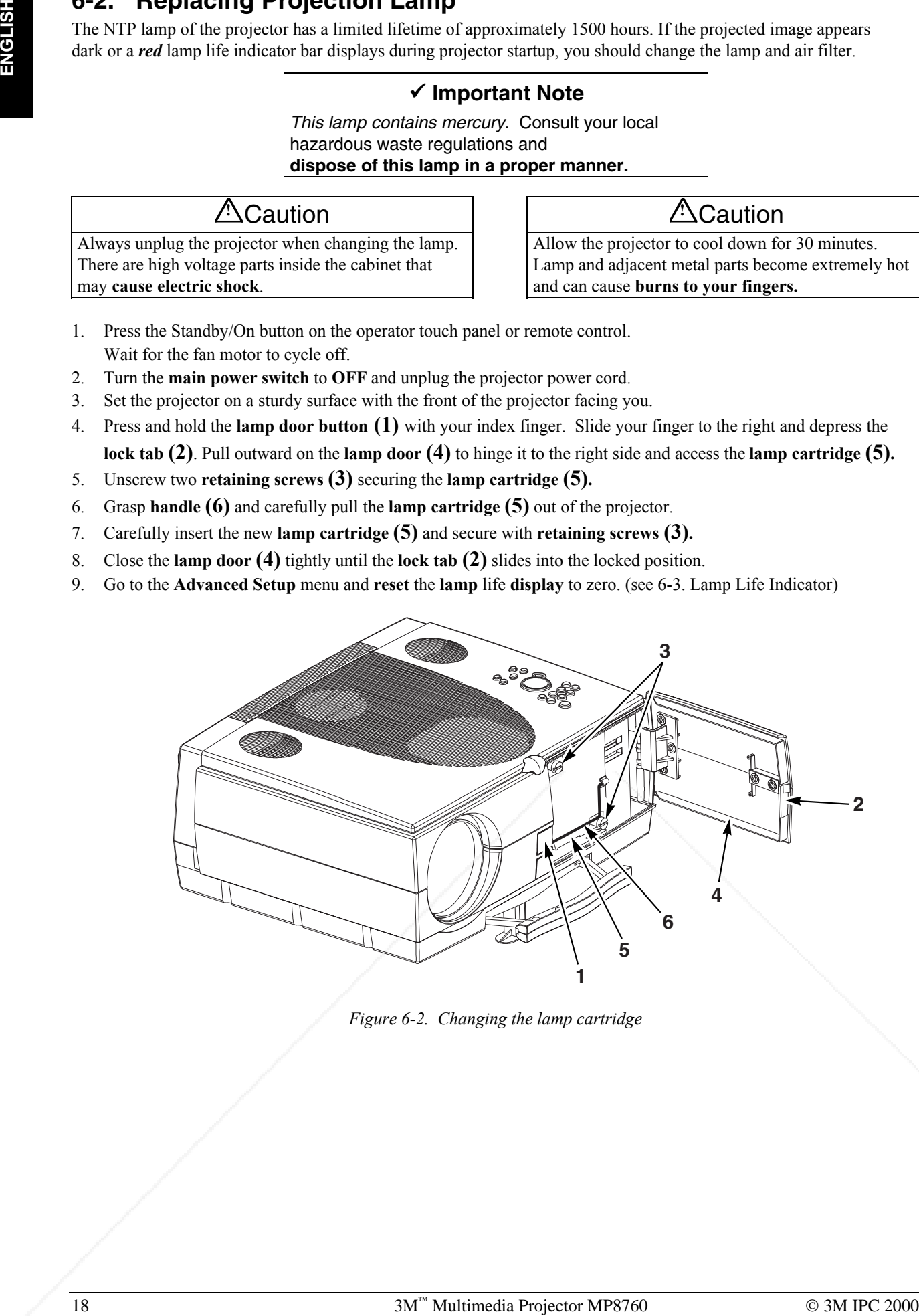

*Figure 6-2. Changing the lamp cartridge*

- 1. Press the Standby/On button on the operator touch panel or remote control. Wait for the fan motor to cycle off.
- 2. Turn the **main power switch** to **OFF** and unplug the projector power cord.
- 3. Set the projector on a sturdy surface with the front of the projector facing you.
- 4. Press and hold the **lamp door button (1)** with your index finger. Slide your finger to the right and depress the **lock tab (2)**. Pull outward on the **lamp door (4)** to hinge it to the right side and access the **lamp cartridge (5).**
- 5. Unscrew two **retaining screws (3)** securing the **lamp cartridge (5).**
- 6. Grasp **handle (6)** and carefully pull the **lamp cartridge (5)** out of the projector.
- 7. Carefully insert the new **lamp cartridge (5)** and secure with **retaining screws (3).**
- 8. Close the **lamp door (4)** tightly until the **lock tab (2)** slides into the locked position.
- 9. Go to the **Advanced Setup** menu and **reset** the **lamp** life **display** to zero. (see 6-3. Lamp Life Indicator)

## **6-3. Lamp Life Indicator**

The elapsed operating time of the lamp is displayed on the Info sub-menu. From the Main menu, select **INFO** to display the lamp life. As long as the lamp indicator bar is green, the lamp is good. When the bar changes to red, the lamp should be changed.

After changing the projection lamp, the lamp life indicator must be reset to zero.

To reset the lamp life indicator:

- 1. Press the **Menu** button to display the main menu.
- 2. Select the *Advanced Setup* sub-menu using the **Disc Pad**.
- 3. Select *Reset lamp display* and press the **Enter** button.
- 4. The following message will display: "**Really reset lamp life display? OK! / Cancel**"
- 5. Using the **Disc Pad**, select *OK!* and press **Enter** to acknowledge the change.
- 6. Press Menu to exit the menu system.

### ! **Note**

- To view the used/remaining lamp life:
- (1) Go to the Main Menu.
- (2) Select "**Info**".
- (3) Press the **Enter** button.

## **6-4. Cleaning the Projector**

For best performance, keep your projector free of excess dust and surface dirt. Use a soft cloth to remove dust from the projector housing. Use  $3M<sup>m</sup>$  High Performance Cleaning Cloth to remove surface dirt and smudges from the projection lens.

## **!** Caution

Always unplug the projector when cleaning. Take care that no liquids get inside the projector. There are high voltage parts inside the cabinet that may **cause electric shock**.

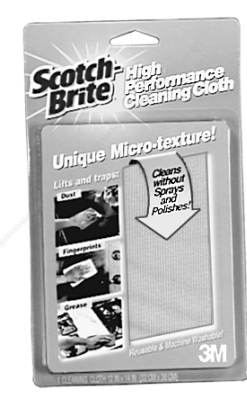

*Figure 6-3. High Performance Cleaning Cloth*

## **Section 7: Troubleshooting**

## **7-1. Troubleshooting Problems and Solutions**

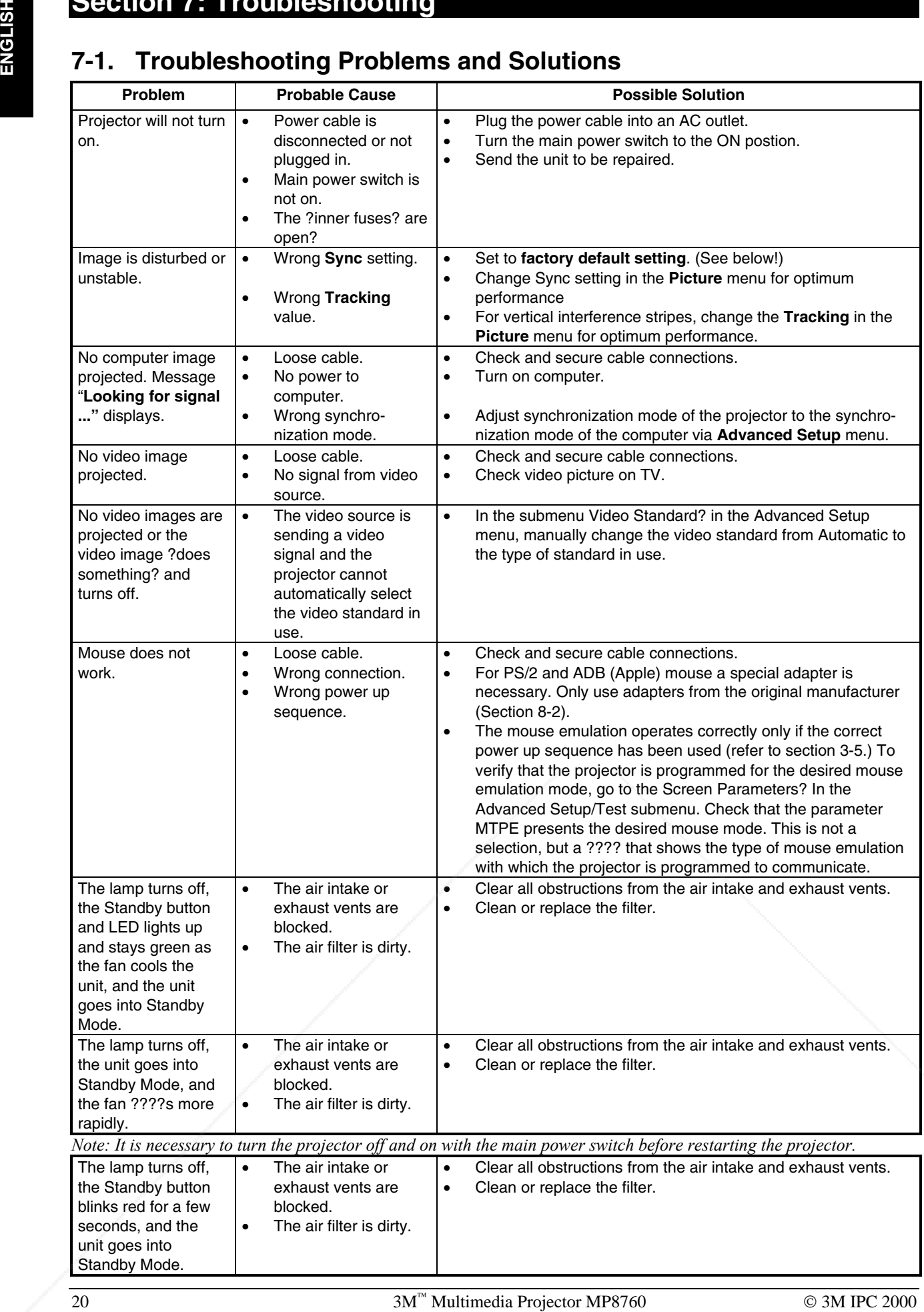

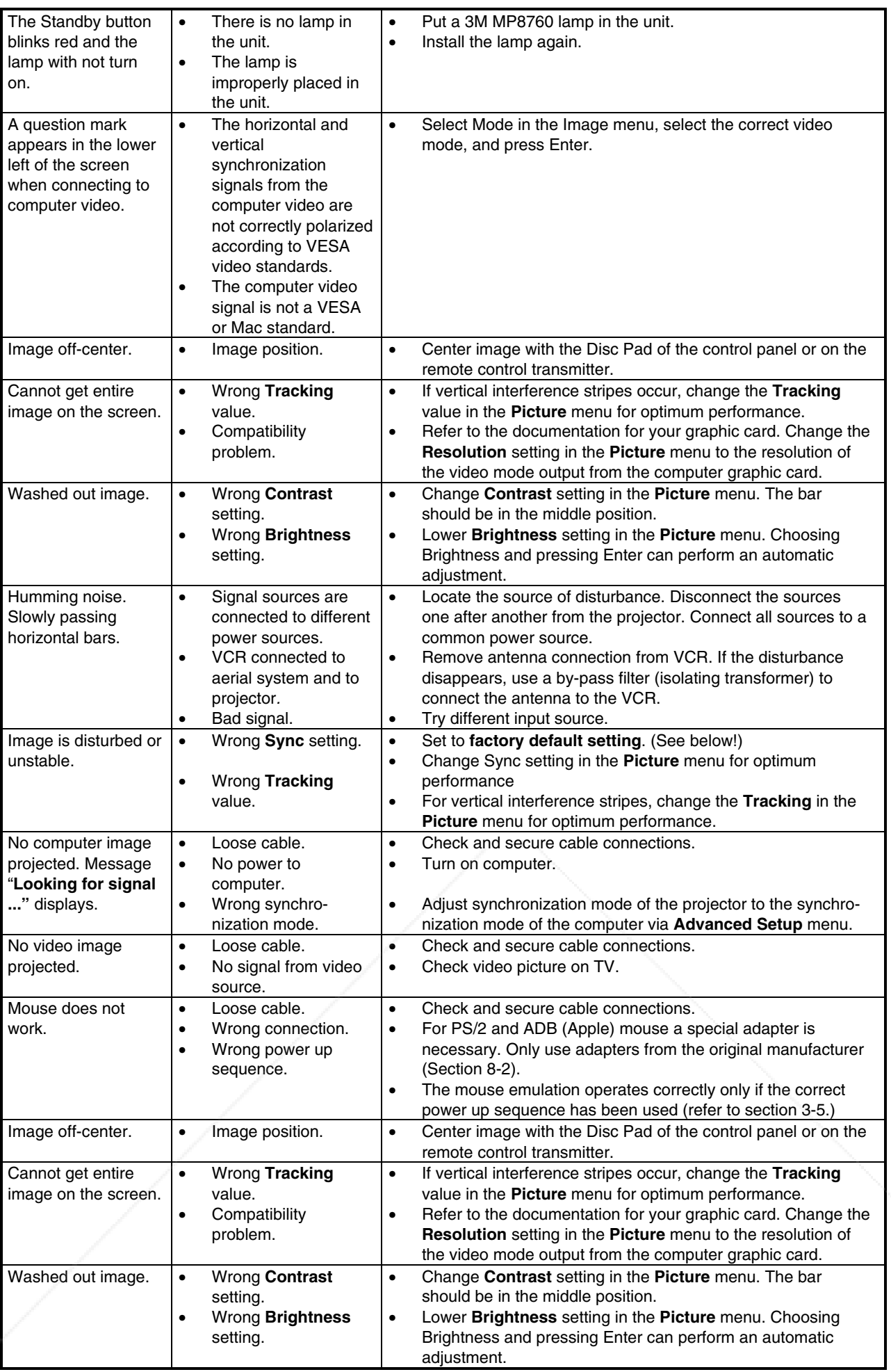

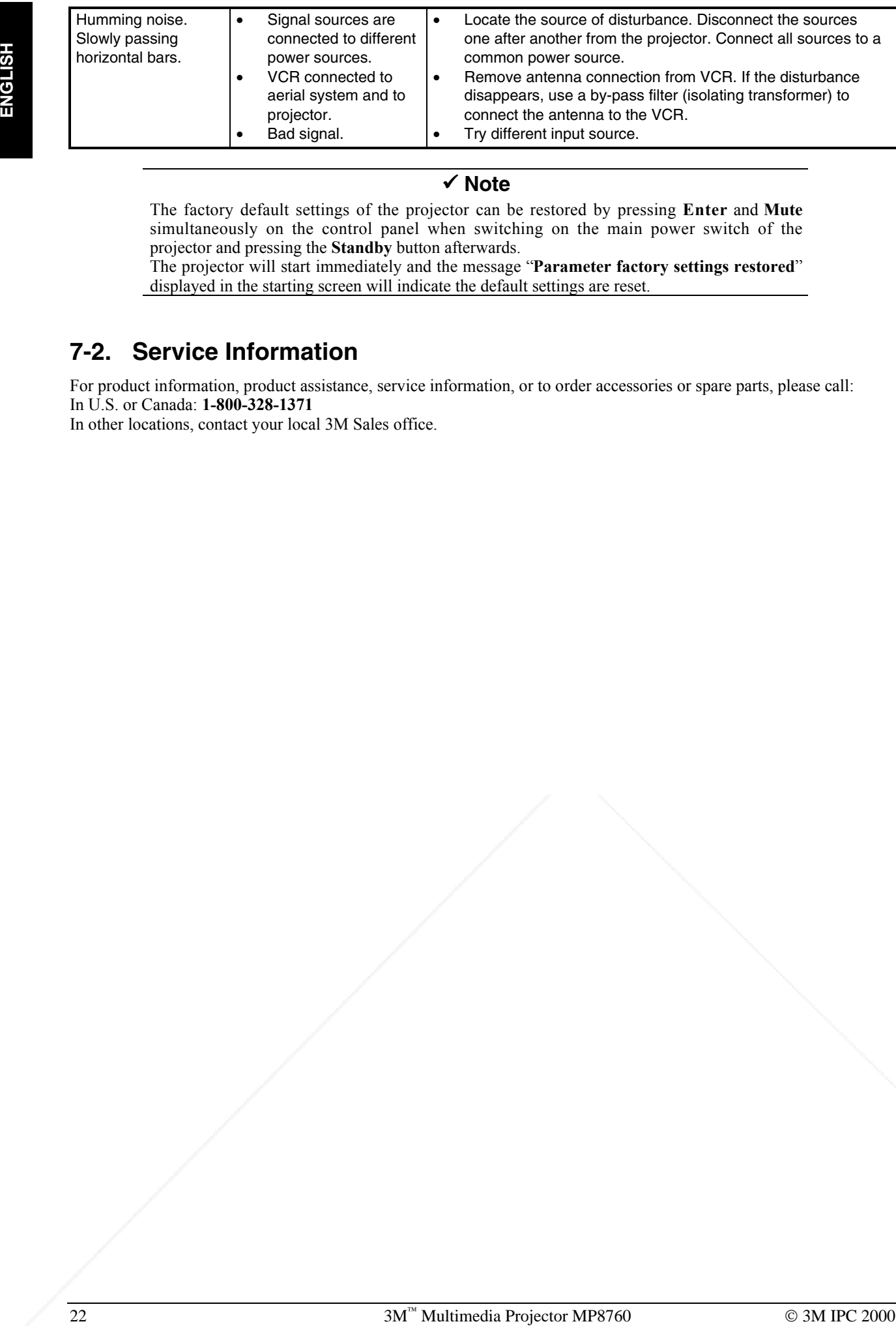

### ! **Note**

The factory default settings of the projector can be restored by pressing **Enter** and **Mute** simultaneously on the control panel when switching on the main power switch of the projector and pressing the **Standby** button afterwards.

The projector will start immediately and the message "**Parameter factory settings restored**" displayed in the starting screen will indicate the default settings are reset.

## **7-2. Service Information**

For product information, product assistance, service information, or to order accessories or spare parts, please call: In U.S. or Canada: **1-800-328-1371**

In other locations, contact your local 3M Sales office.

## **Section 8: Product Specifications**

## **8-1. Technical Specifications**

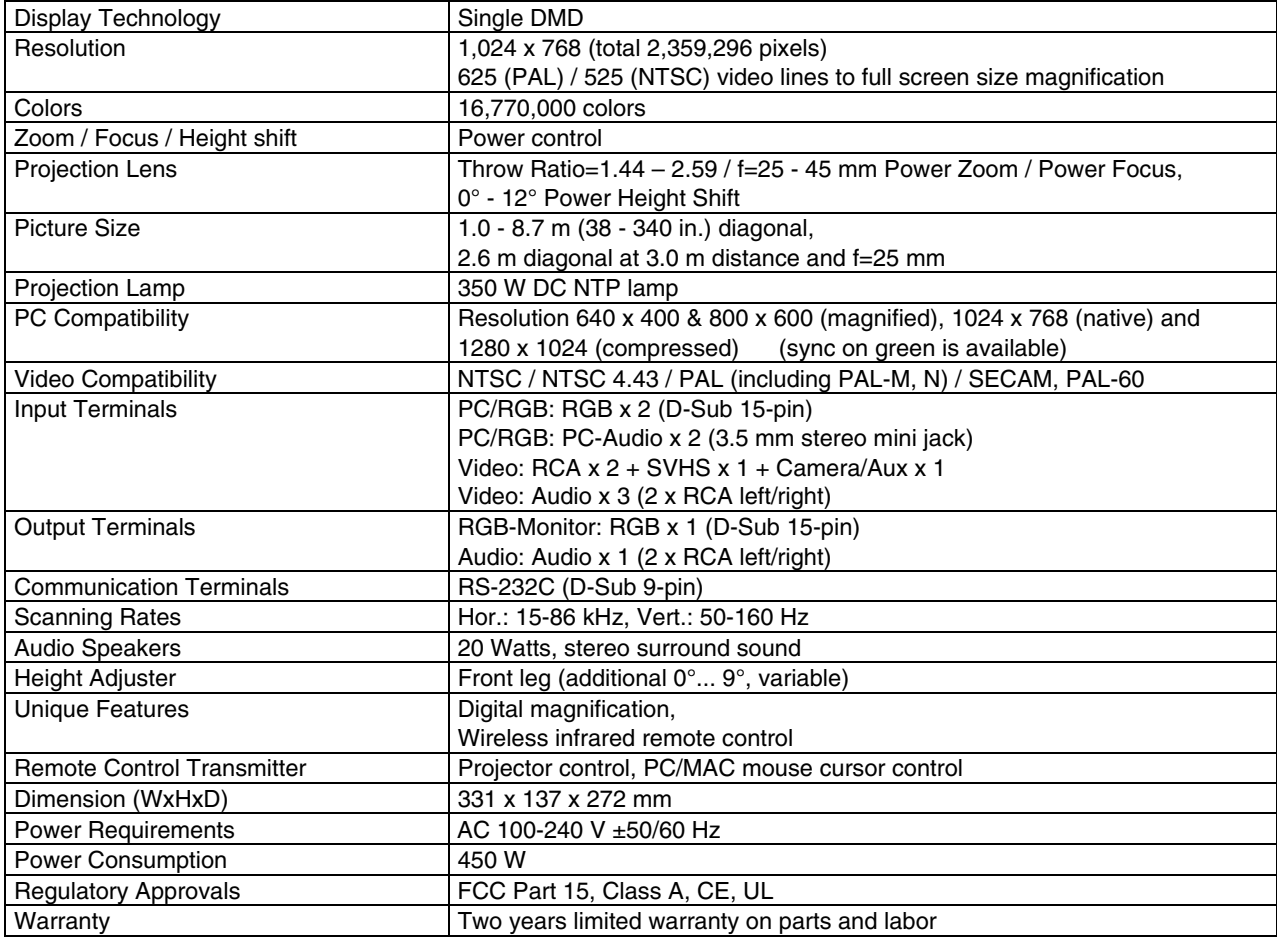

## **8-2. Accessory & Spare Parts List**

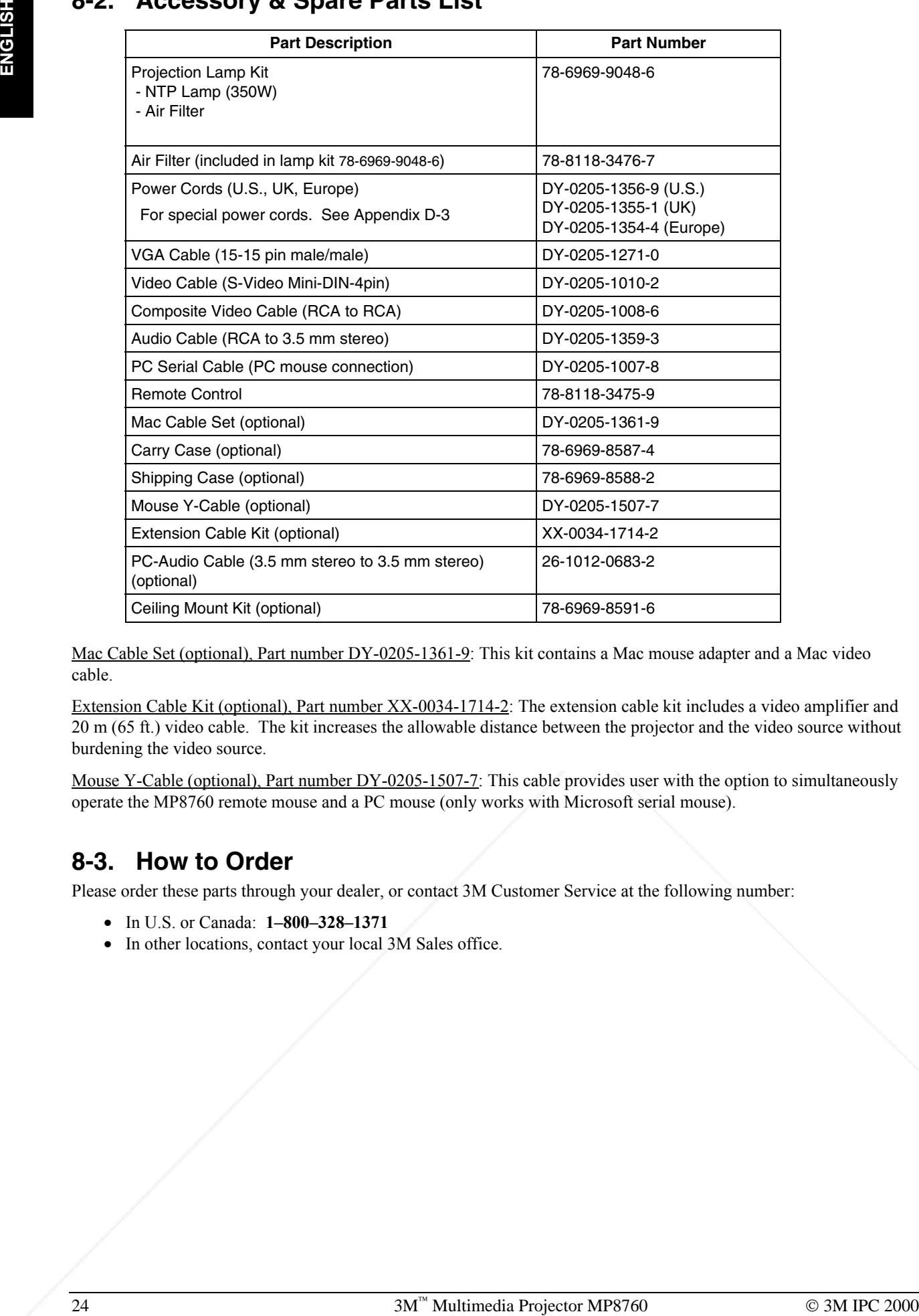

Mac Cable Set (optional), Part number DY-0205-1361-9: This kit contains a Mac mouse adapter and a Mac video cable.

Extension Cable Kit (optional), Part number XX-0034-1714-2: The extension cable kit includes a video amplifier and 20 m (65 ft.) video cable. The kit increases the allowable distance between the projector and the video source without burdening the video source.

Mouse Y-Cable (optional), Part number DY-0205-1507-7: This cable provides user with the option to simultaneously operate the MP8760 remote mouse and a PC mouse (only works with Microsoft serial mouse).

## **8-3. How to Order**

Please order these parts through your dealer, or contact 3M Customer Service at the following number:

- In U.S. or Canada: **1–800–328–1371**
- In other locations, contact your local 3M Sales office.

# FixYourDLP.com **Discount-Merchant.com (800) 281-8860**<br>THE TRUSTED SOURCE FOR PROJECTOR LAMPS AND ACCESSORIES

## **Appendix**

## **A-1. Optional Lenses Charts**

*Note: The zoom function is not available when optional lenses are installed.*

## **Short Throw Lens:**

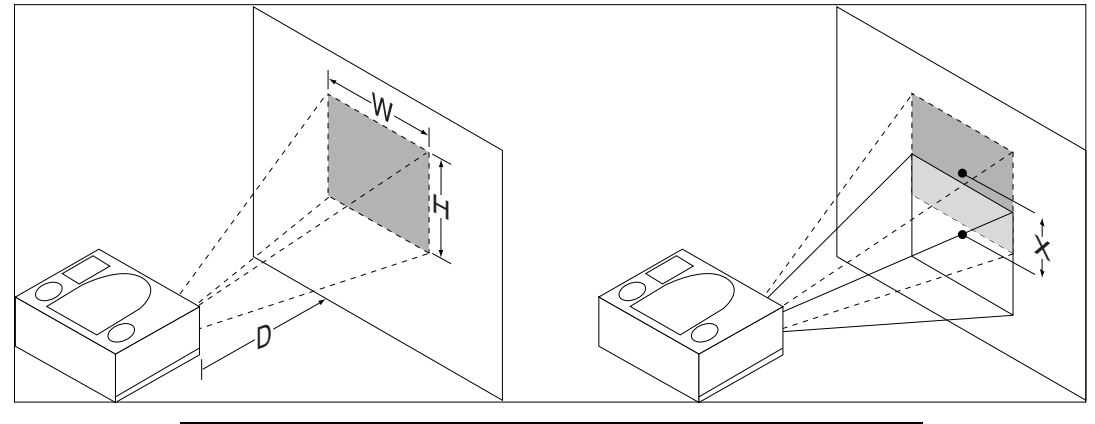

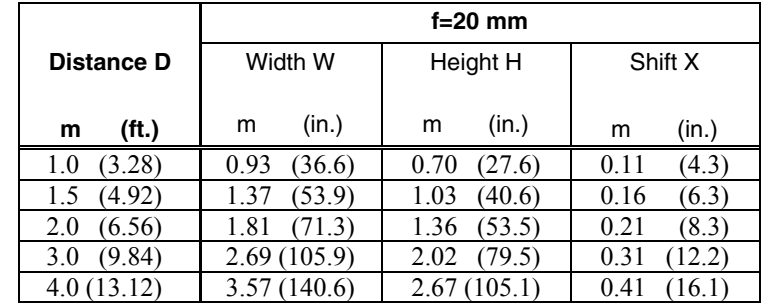

## **Long Throw Lens:**

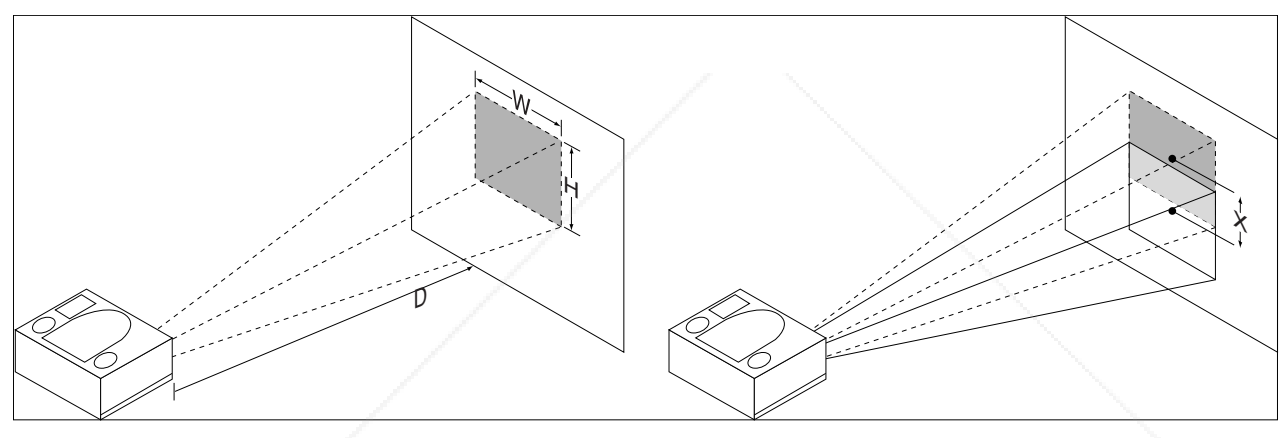

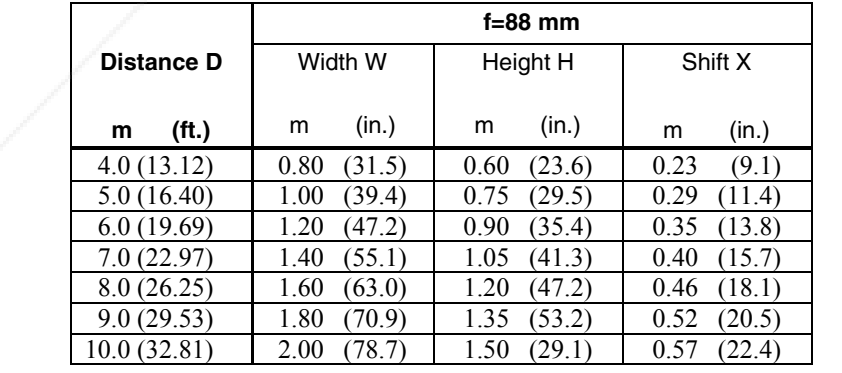

## **A-2. Power Cord Sets**

**26 3M Multimedia Proposed Superior United States and States and States and States and States and States and States and States and States and States and States and States and States and States and States and States and Sta** A standard power cord set (U.S., UK, or European) will be included with each MP8760. If you need a special power cord set, contact your local 3M authorized dealer. The power cords must be in accordance with the regional and corresponding national safety regulations and be properly approved. Examples of these power cords are shown below.

North America UL Listed CSA Certified 15A 125VAC

Germany, Netherlands, Spain, France, Greece VDE Certified 10A 250VAC

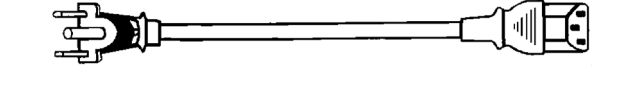

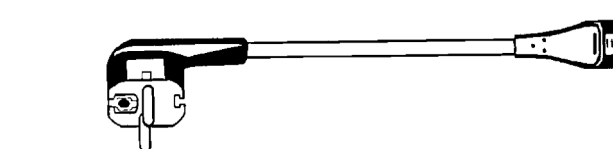

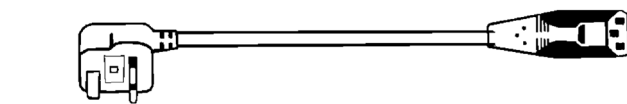

Great Britain AUSTA Certified 13A 250VAC

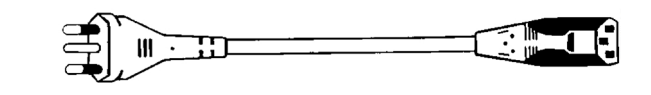

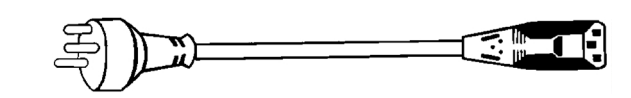

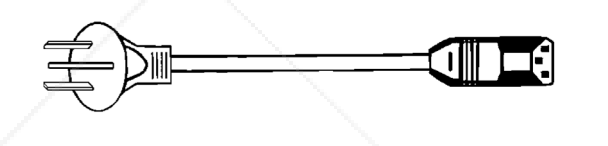

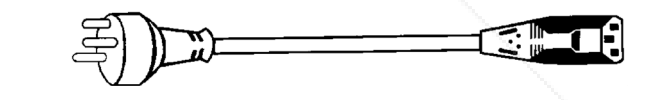

Italy IMQ or BASEC Certified 10A 250VAC

Switzerland SEV Certified 10A 250VAC

Australian SAA Certified 10A 250VAC

Denmark Complies with Danish Standard 6/10A 250VAC

## **A-3. Changing Of The IR-Remote-Control Address**

### **Changing of the IR-Remote-Control address:**

You can choose one out of four different IR-RC addresses for the projector, so you can control four projectors separately without any interferencies to another projector.

To change an address from the standard address #1, go to the **Advanced Setup** menu and choose an address of your choice under the menu item **RC Address** (1...4). Confirm your selection with the **Enter** button.

After this point you can't control the projector with the IR-RC transmitter anymore until you change the transmitter address to the same address. (Of course, you still can enter the menu system and change back the address with the **Control Panel** of the projector!)

To change the address of the IR-RC transmitter, please press the **Mode** button and an address number (buttons **1**,**2**,**3** or **4**) simultaneously for 4 seconds on the IR-RC transmitter.

After this you should be able to control the projector by IR-RC again if you've choosen the same address for the projector and the IR-RC transmitter.

## **A-4. Resetting The Projector To Factory Default Settings**

The factory default settings of the projector can be restored by pressing **Enter** and **Mute** simultaneously on the control panel when switching on the main power switch of the projector and pressing the **Standby** button afterwards.

The projector will start immediately and the message "**Parameter factory settings restored**" displayed in the starting screen will indicate the default settings are reset.

If you've had selected another menu language as english, which is the default language, you'll have to select your menu language again.

## **A-5. Supported Data Modes and Resolutions**

### **Table of the predefined Data modes:**

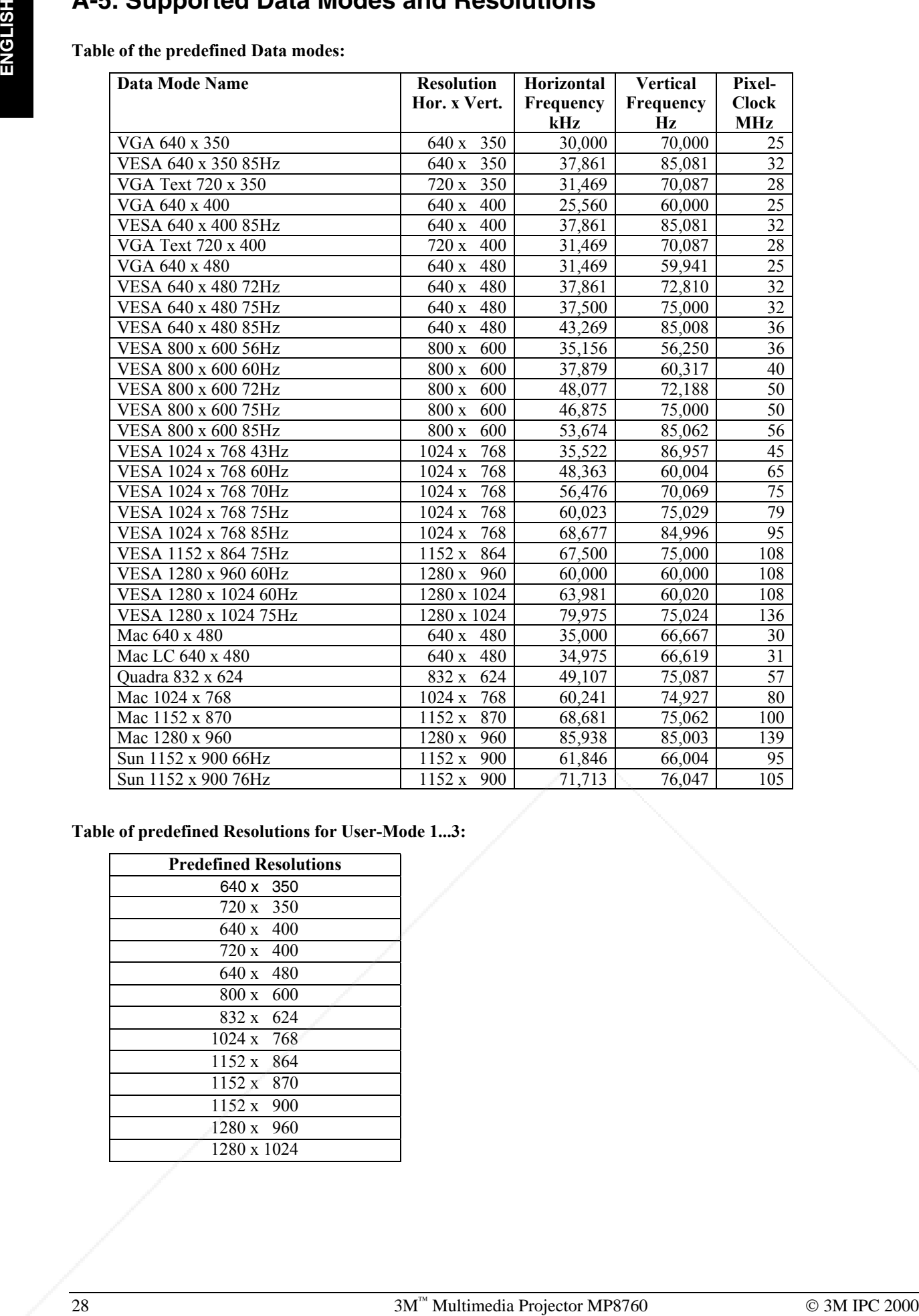

**Table of predefined Resolutions for User-Mode 1...3:**

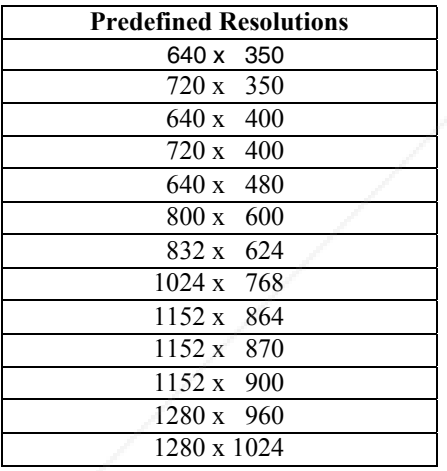

### **IMPORTANT NOTICE:**

All statements, technical information, and recommendations related to 3M's products are based on information believed to be reliable, but the accuracy or completeness is not guaranteed. Before using this product, you must evaluate it and determine if it is suitable for your intended application. You assume all risks and liability associated with such use. Any statements related to the product which are not contained in 3M's current publications, or any contrary statements contained on your purchase order shall have no force or effect unless expressly set forth in a written agreement signed by an authorized officer of 3M.

**ENGLISHERENT SCHOOLS INCONSTRUMENT**<br> **ENGLISHERENT AND SCORE AND SCORE AND SCORE AND SCREET SCHOOLS PRODUCE 15 decreases of Marriantain produce is defined in the Limitiation of special, incident continental U<br>
Let us help Warranty and Limited Remedy.** This product will be free from defects in material and manufacture for a period of two years from the date of purchase. The projection lamps are considered consumable items and are warrantied for 90 days or 180 hours of operation, whichever occurs first**. 3M MAKES NO OTHER WARRANTIES, INCLUDING BUT NOT LIMITED TO, ANY IMPLIED WARRANTY OF MERCHANTIBILITY OR FITNESS FOR A PARTICULAR PURPOSE.** If this product is defective within the warranty period stated above, your exclusive remedy shall be, at 3M's option, to replace or repair the 3M product or refund the purchase price of the 3M product.

Let us help you make the most of your next presentation. We offer everything from presentation supplies to tips for better meetings. And we're the only transparency manufacturer that offers a recycling program for your used transparencies. For late-breaking news, handy reference and free product samples, call us toll-free in the continental United States and Canada, 24 hours a day, or visit our Internet Website.

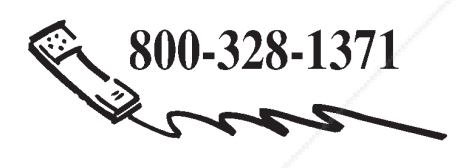

**Limitation of Liability**. **Except where prohibited by law, 3M will not be liable for any loss or damage arising from this 3M product, whether direct, indirect, special, incidental or consequential regardless of the legal theory asserted.**

**3M Austin Center** Building A145-5N-01 6801 River Place Blvd. Austin, TX 78726-9000 **3M Canada** P.O. Box 5757 London, Ontario N6A 4T1

http://www.3m.com/meetings e-mail: meetings@mmm.com

**3M Mexico, S.A. de C.V.** Apartado Postal 14-139 Mexico, D.F. 07000 Mexico

**3M Europe** Boulevard de l'Oise 95006 Cerge Pontoise Cedex France

Litho in USA Copyright ' 2000 3M IPC. All Rights Reserved 78-6970-9022-9 Rev. A

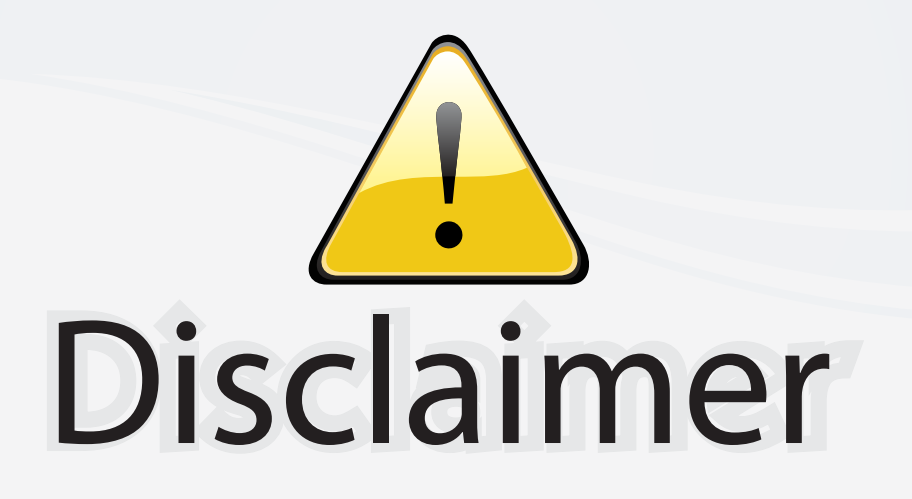

This user manual is provided as a free service by FixYourDLP.com. FixYourDLP is in no way responsible for the content of this manual, nor do we guarantee its accuracy. FixYourDLP does not make any claim of copyright and all copyrights remain the property of their respective owners.

About FixYourDLP.com

FixYourDLP.com (http://www.fixyourdlp.com) is the World's #1 resource for media product news, reviews, do-it-yourself guides, and manuals.

Informational Blog: http://www.fixyourdlp.com Video Guides: http://www.fixyourdlp.com/guides User Forums: http://www.fixyourdlp.com/forum

FixYourDLP's Fight Against Counterfeit Lamps: http://www.fixyourdlp.com/counterfeits

## Sponsors:

RecycleYourLamp.org – Free lamp recycling services for used lamps: http://www.recycleyourlamp.org

Lamp Research - The trusted 3rd party lamp research company: http://www.lampresearch.com

Discount-Merchant.com – The worlds largest lamp distributor: http://www.discount-merchant.com

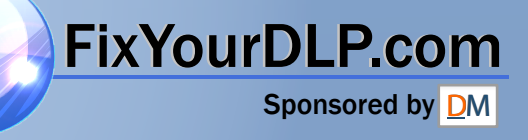